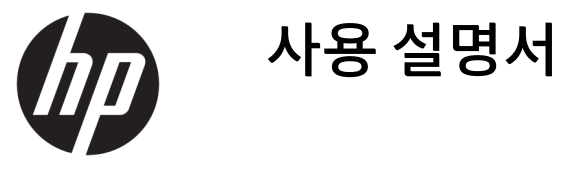

© Copyright 2018 HP Development Company, L.P.

AMD 및 Catalyst는 Advanced Micro Devices, Inc 의 상표이며, Intel 및 Xeon은 미국 및/또는 기 타 국가에서 Intel Corporation 또는 그 자회사 의 상표입니다. Linux®는 미국 및 기타 국가/지 역에서 Linus Torvalds의 등록 상표입니다. Microsoft와 Windows는 미국 및/또는 기타 국 가에서 Microsoft Corporation의 등록 상표 또는 상표입니다. NVIDIA는 미국 및 기타 국가에서 NVIDIA Corporation의 상표 또는 등록 상표입니 다. Red Hat 및 Enterprise Linux는 미국 및 기타 국가에서 Red Hat, Inc.의 등록 상표입니다.

본 설명서의 내용은 사전 통지 없이 변경될 수 있습니다. HP 제품 및 서비스에 대한 유일한 보 증은 제품 및 서비스와 함께 동봉된 보증서에 명시되어 있습니다. 본 설명서에는 어떠한 추 가 보증 내용도 들어 있지 않습니다. HP는 본 설 명서의 기술상 또는 편집상 오류나 누락에 대 해 책임지지 않습니다.

초판: 2018년 7월

부품 번호: L30689-AD1

#### **제품 관련 고지 사항**

본 설명서에서는 대부분의 제품에 공통적인 기 능을 설명합니다. 컴퓨터 모델에 따라 일부 기 능이 지원되지 않을 수 있습니다.

Windows의 에디션이나 버전에 따라 일부 기능 을 사용할 수 없습니다. 시스템에서 Windows 기능을 최대한 활용할 수 있도록 하드웨어, 드 라이버, 소프트웨어 또는 BIOS 업데이트를 업 그레이드하거나 별도로 구매해야 할 수도 있습 니다. 자세한 내용은

<http://www.microsoft.com>를 참조하십시오.

최신 사용 설명서에 액세스 하려면 <http://www.hp.com/support>로 이동하여 제품 을 찾기 위한 설명을 따릅니다. 그 다음, **사용 설 명서**를 선택합니다.

#### **소프트웨어 약관**

컴퓨터에 사전 설치된 소프트웨어 제품을 설 치, 복사, 다운로드 또는 사용할 경우 HP EULA(최종 사용자 사용권 계약) 약관에 동의하 는 것을 의미합니다. 본 사용권 조항에 동의하 지 않는 경우에는 사용하지 않은 상태의 제품 (하드웨어 및 소프트웨어)을 14일 이내에 반품 하여 해당 판매자의 환불 정책에 따라 전액 환 불 받을 수 있습니다.

추가 정보가 필요하거나 컴퓨터 가격의 전액 환불을 요청하려면 해당 판매자에게 문의하십 시오.

## **설명서 정보**

본 사용 설명서는 컴퓨터의 기능, 컴퓨터 설정, 소프트웨어 사용 및 기술 사양에 대한 정보를 제공합니다. 다음과 같은 경고 유형이 이 설명서에 표시될 수 있습니다.

**경고!** 준수하지 않을 경우 사망 또는 심각한 부상을 **입을 수 있는** 위험 상황을 나타냅니다.

**주의:** 준수하지 않을 경우 경미하거나 중등도의 부상을 **입을 수 있는** 위험 상황을 나타냅니다.

- **중요:** 정보가 중요한 것으로 간주되기는 하지만 위험 관련(예를 들어, 재산 피해와 관련된 메시지) 정보는 아님을 나타냅니다. 중요한 알림은 사용자에게 설명된 대로 절차를 정확히 따르지 않는 경우 데이터 손실이 나 하드웨어 또는 소프트웨어에 손상이 발생할 수 있음을 경고합니다. 개념을 설명하거나 작업을 완료하기 위한 기본적인 정보도 담고 있습니다.
- **참고:** 본문 중 중요한 내용을 강조하거나 보충하기 위한 추가 정보가 포함되어 있습니다.
- **힌트:** 작업 완료에 유용한 힌트를 제공합니다.

# 목차

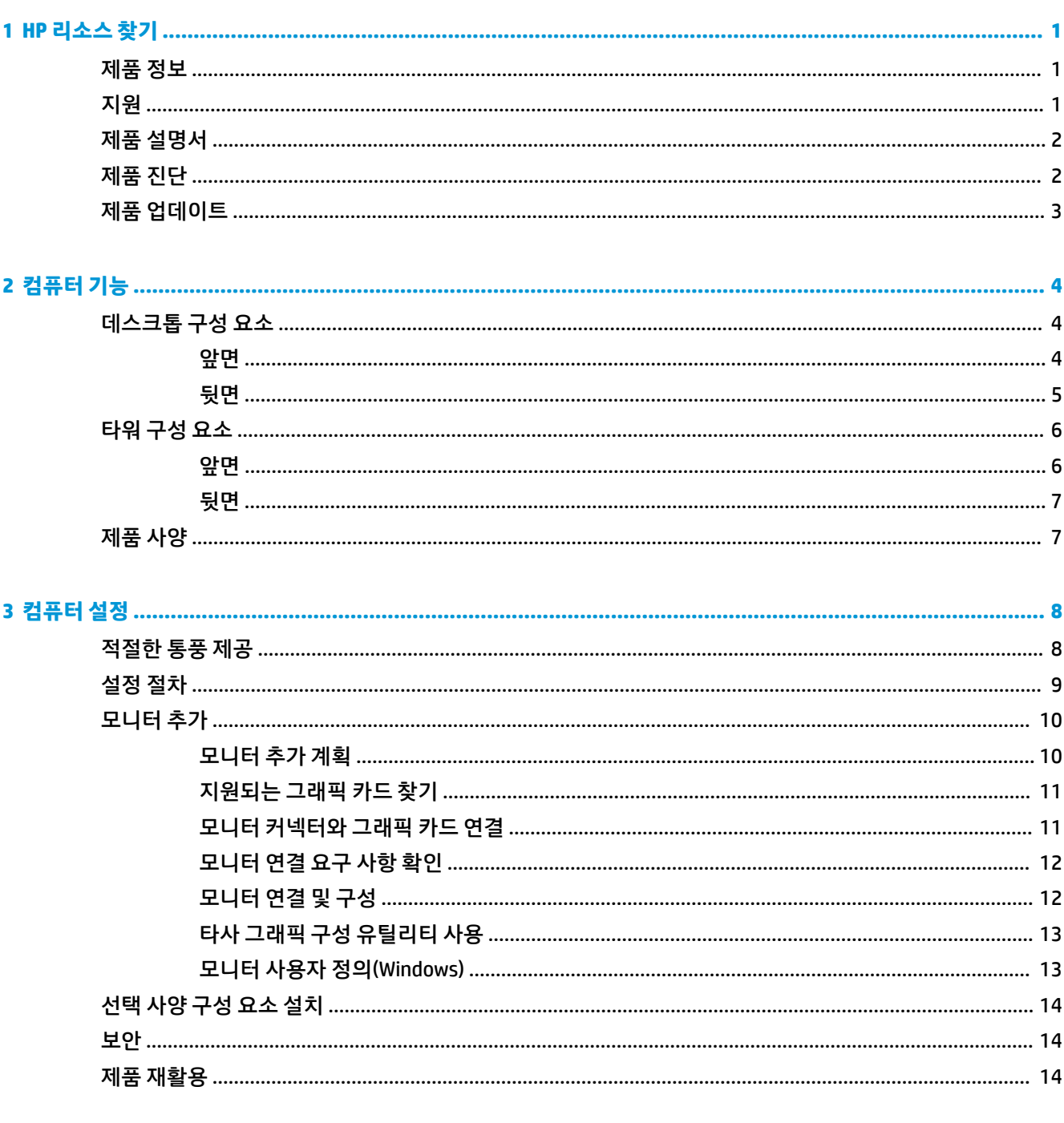

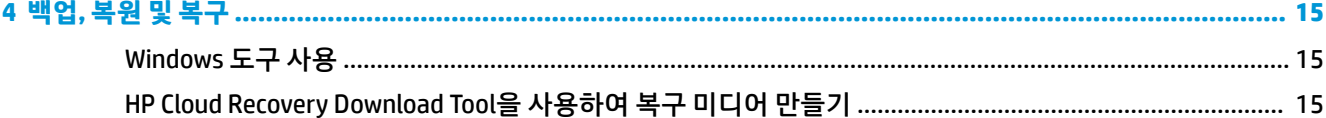

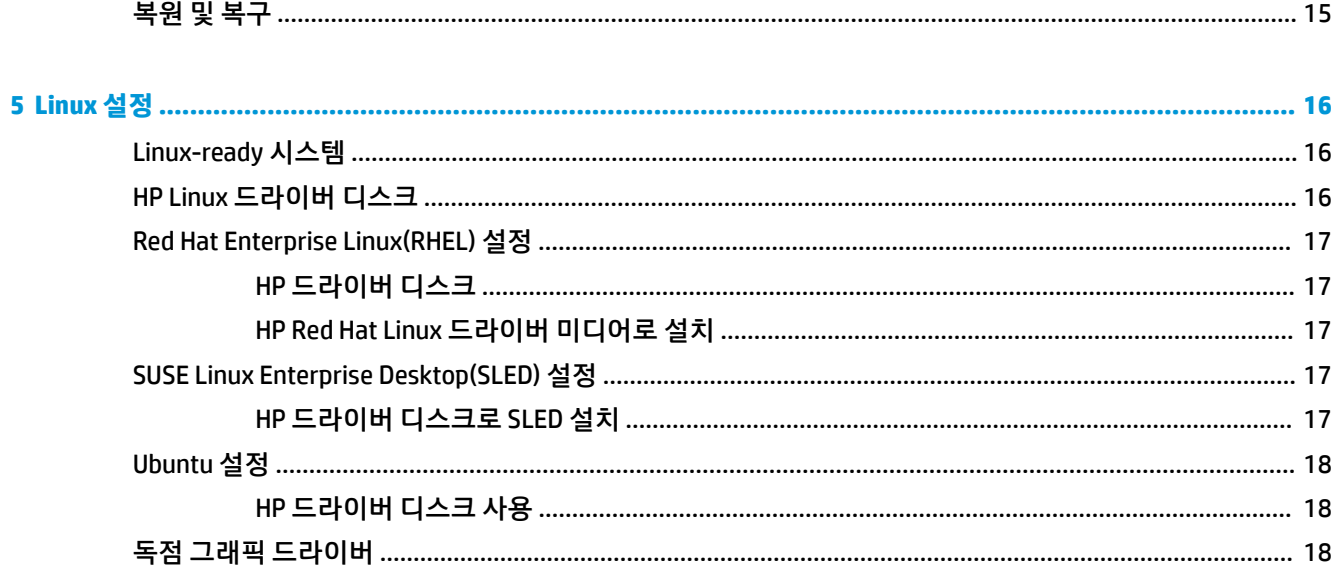

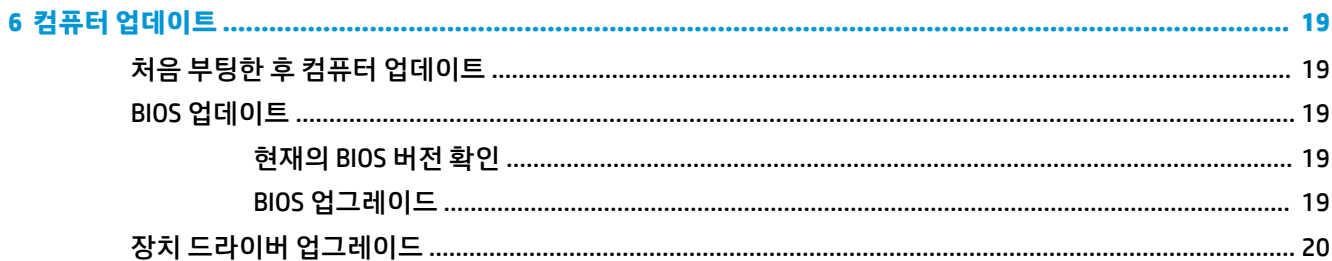

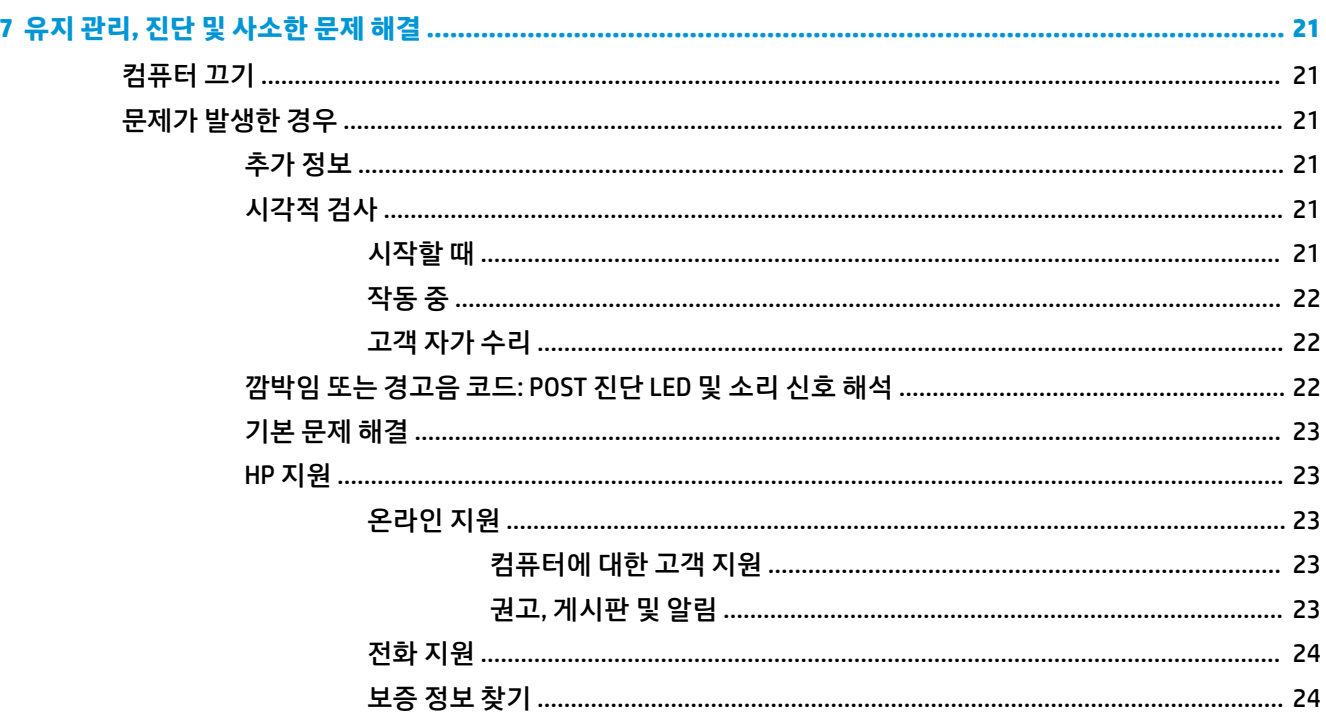

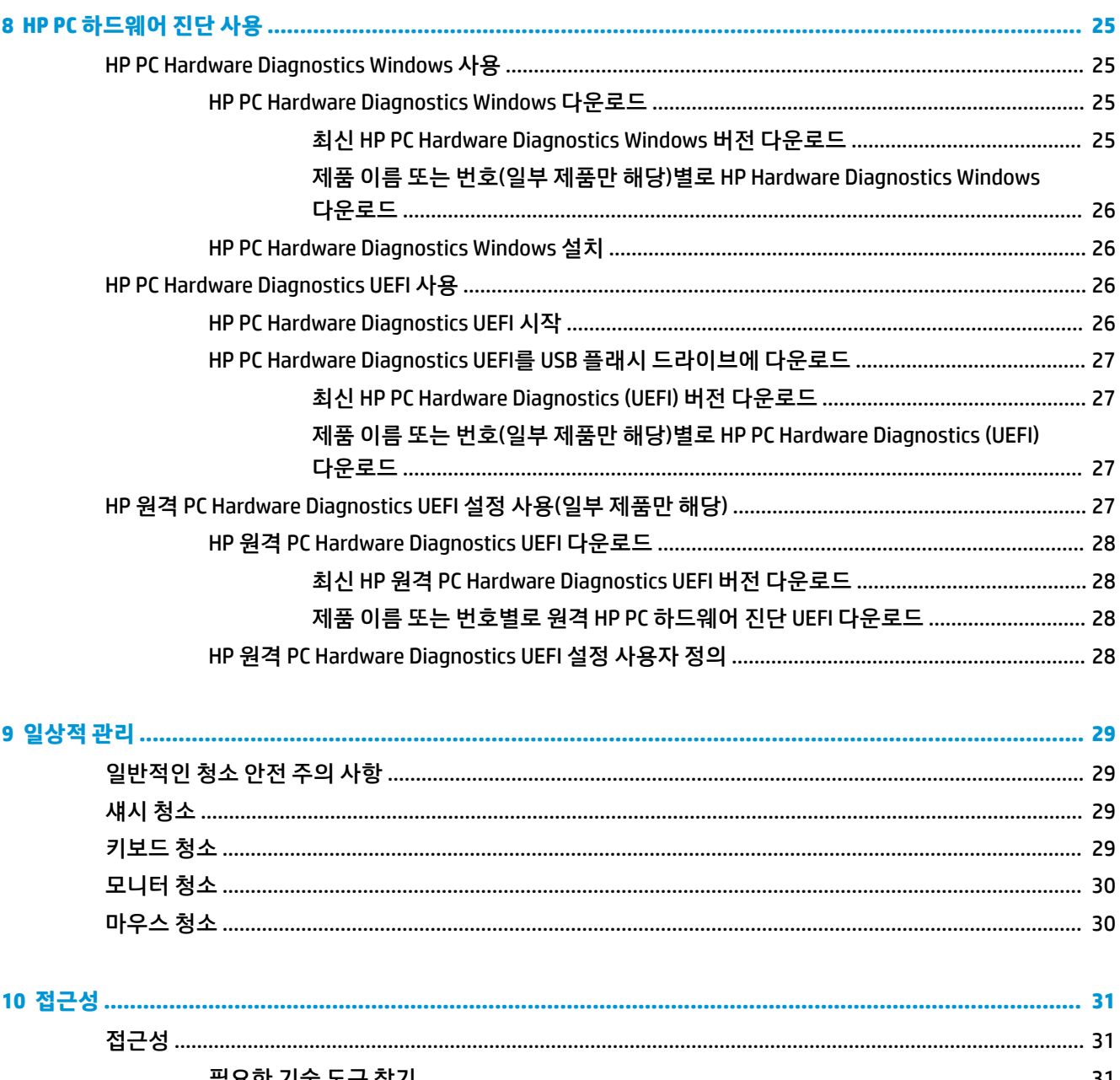

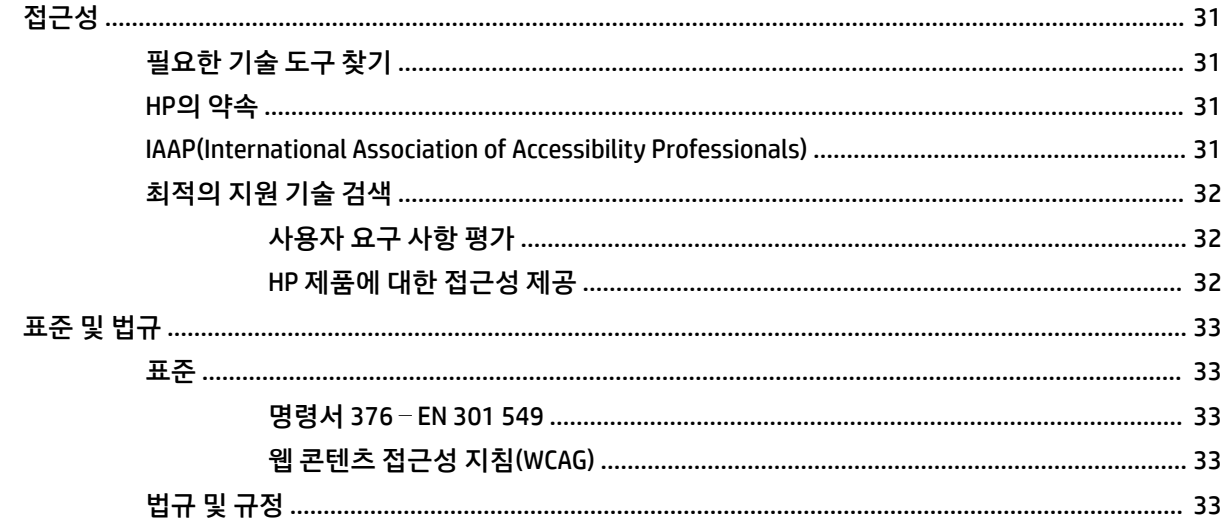

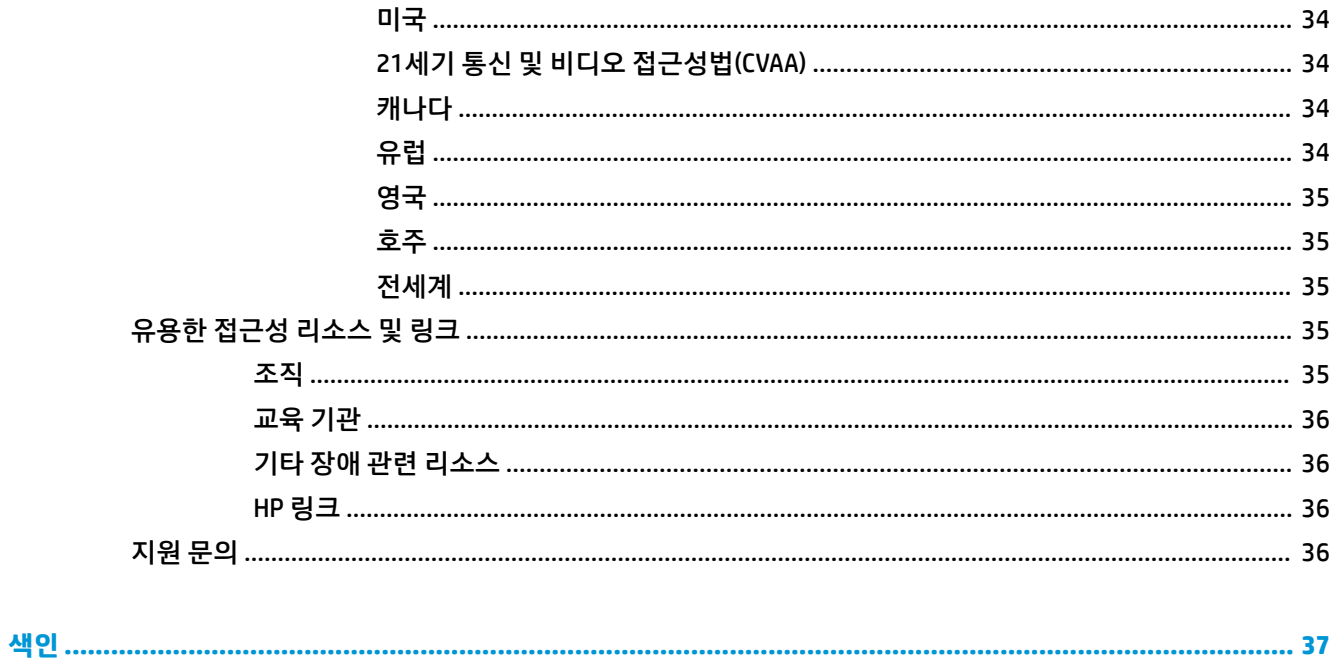

# <span id="page-8-0"></span>**1 HP 리소스 찾기**

추가 HP 리소스를 확인할 수 있는 위치에 대해 알아보려면 이 장을 읽어보십시오.

# **제품 정보**

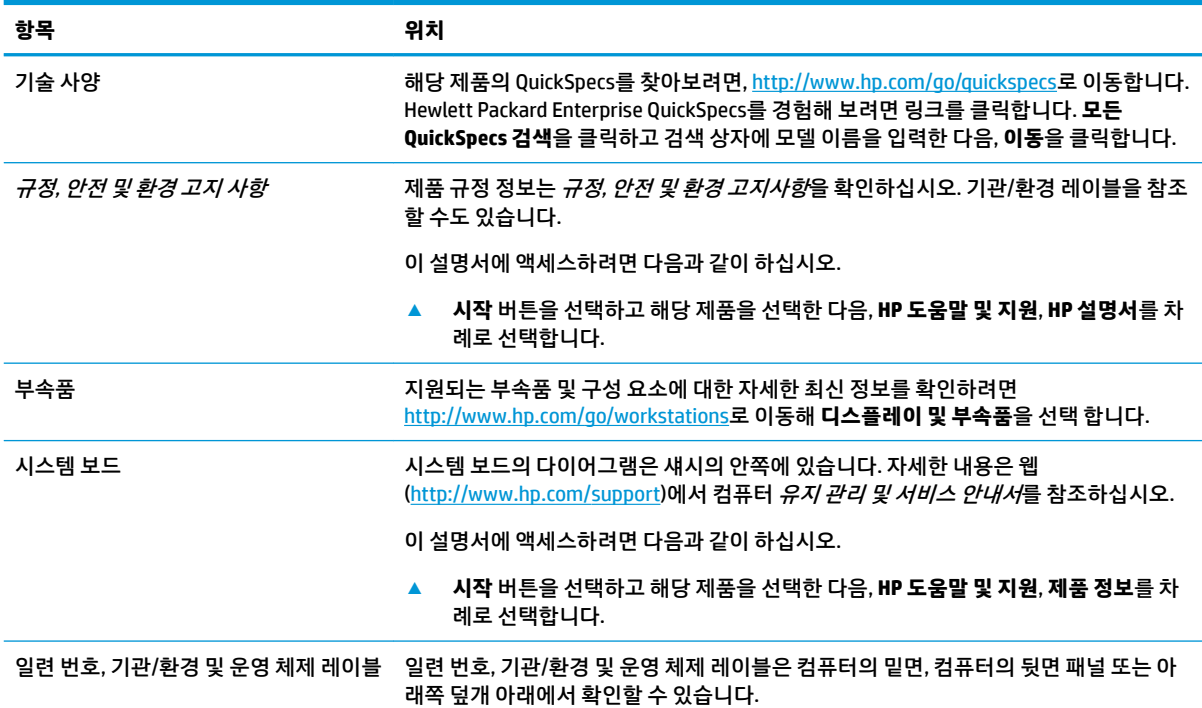

# **지원**

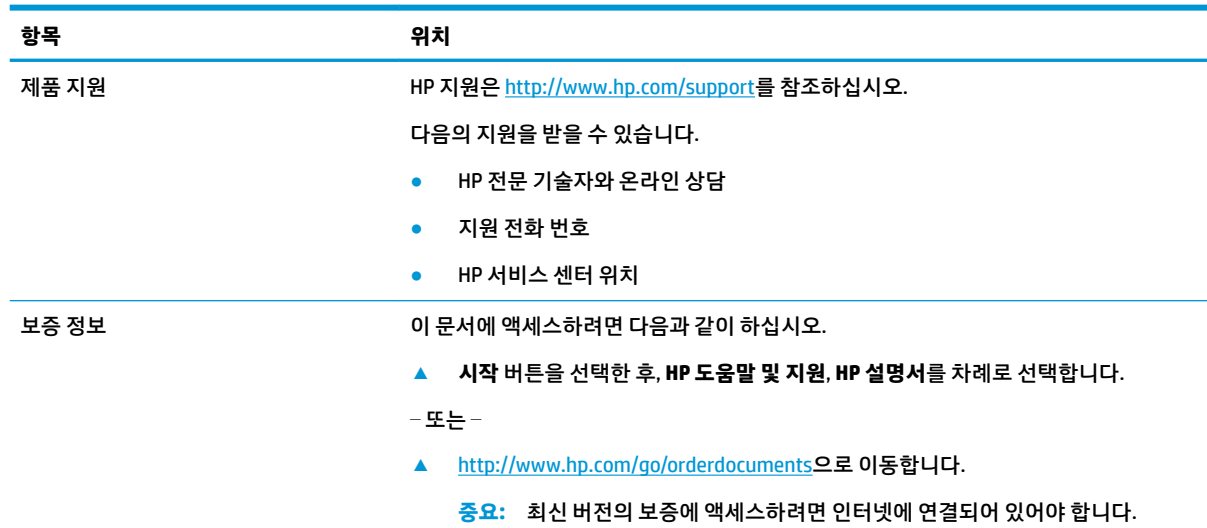

<span id="page-9-0"></span>**항목 위치**

HP 제한 보증은 장치의 사용 설명서와 함께 제공됩니다. 상자에 들어 있는 CD나 DVD에서 보증서를 볼 수도 있습니다. 일부 국가 또는 지역의 경우 HP의 보증서 인쇄본이 상자에 함 께 제공될 수 있습니다. 보증서가 인쇄본 형태로 제공되지 않는 국가 또는 지역의 경우 <http://www.hp.com/go/orderdocuments>에서 인쇄본을 요청하십시오. 아시아 태평양 지 역에서 구매한 제품의 경우 다음 HP 주소로 서신을 보내주십시오. POD, PO Box 161, Kitchener Road Post Office, Singapore 912006. 제품 이름, 성명, 전화번호, 우편 주소를 포 함해 주십시오.

# **제품 설명서**

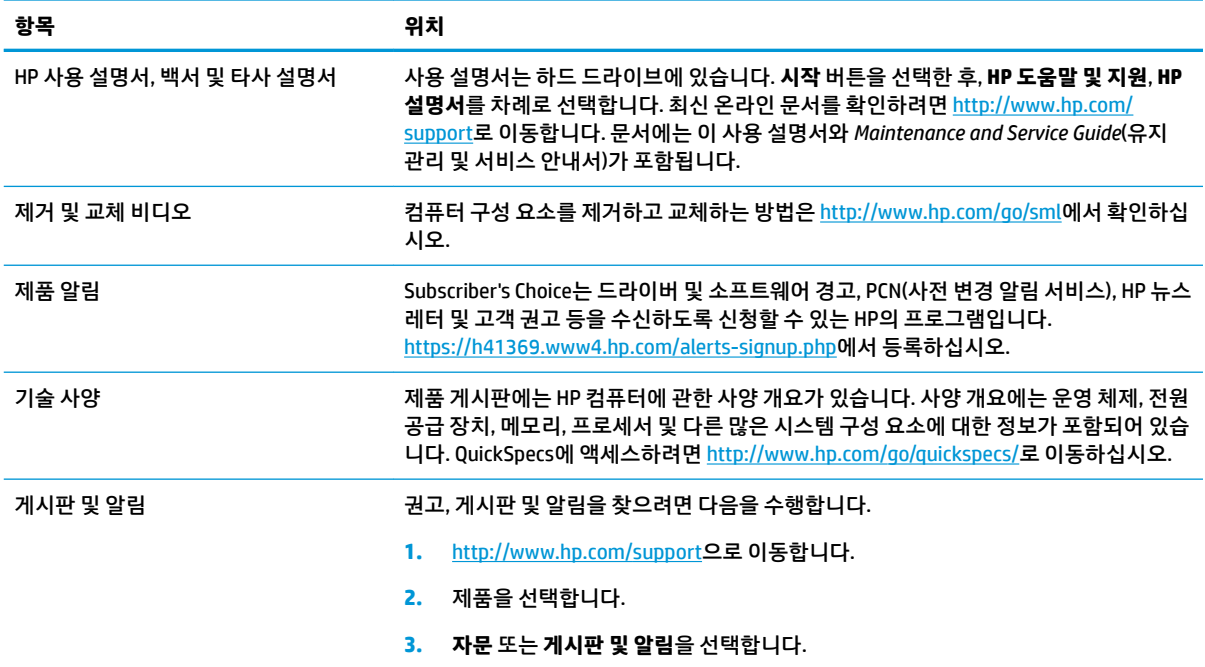

# **제품 진단**

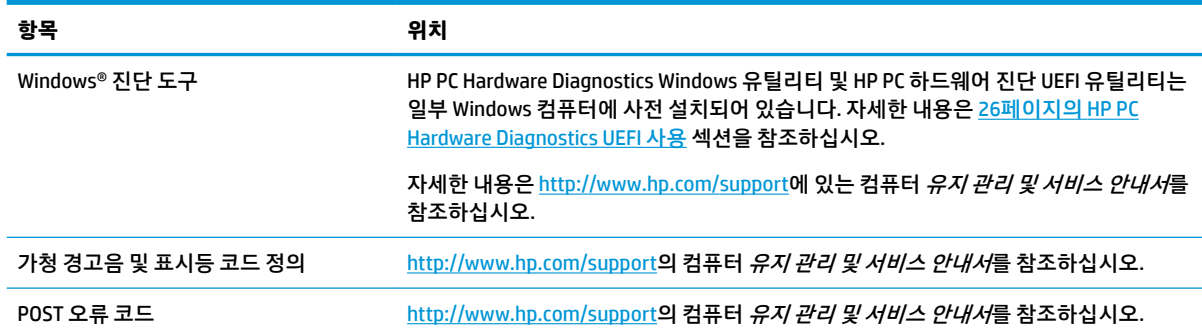

# <span id="page-10-0"></span>**제품 업데이트**

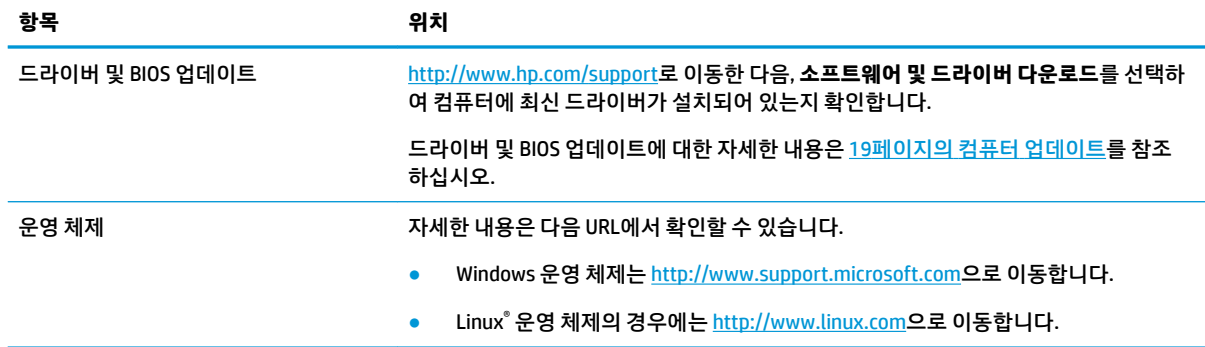

# <span id="page-11-0"></span>**2 컴퓨터 기능**

해당 컴퓨터에서 지원되는 부속품 및 구성 요소에 대한 자세한 최신 정보를 보려면 <http://partsurfer.hp.com> 로 이동하십시오.

# **데스크톱 구성 요소**

컴퓨터에 지원되는 부속품 및 구성 요소에 대한 자세한 최신 내용은 <http://partsurfer.hp.com>을 참조하십시 오.

**앞면**

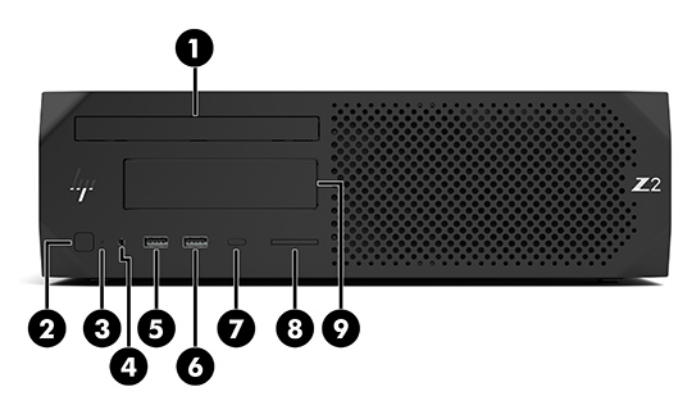

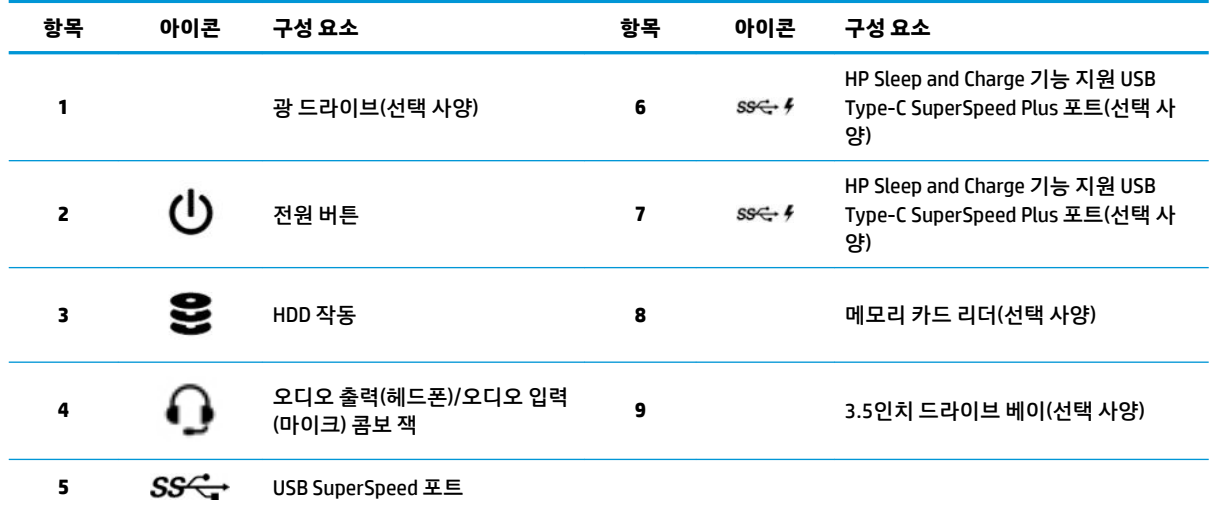

<span id="page-12-0"></span>**뒷면**

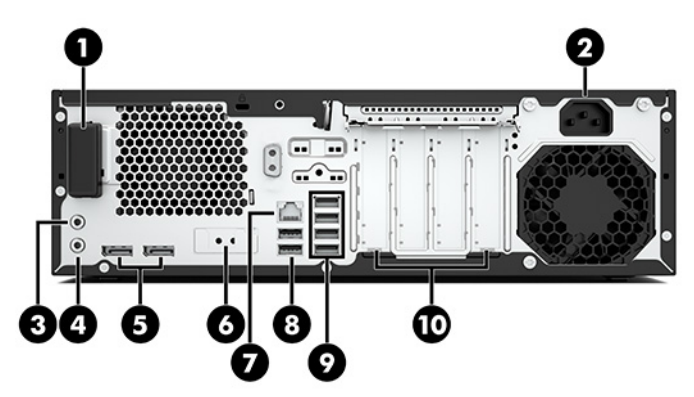

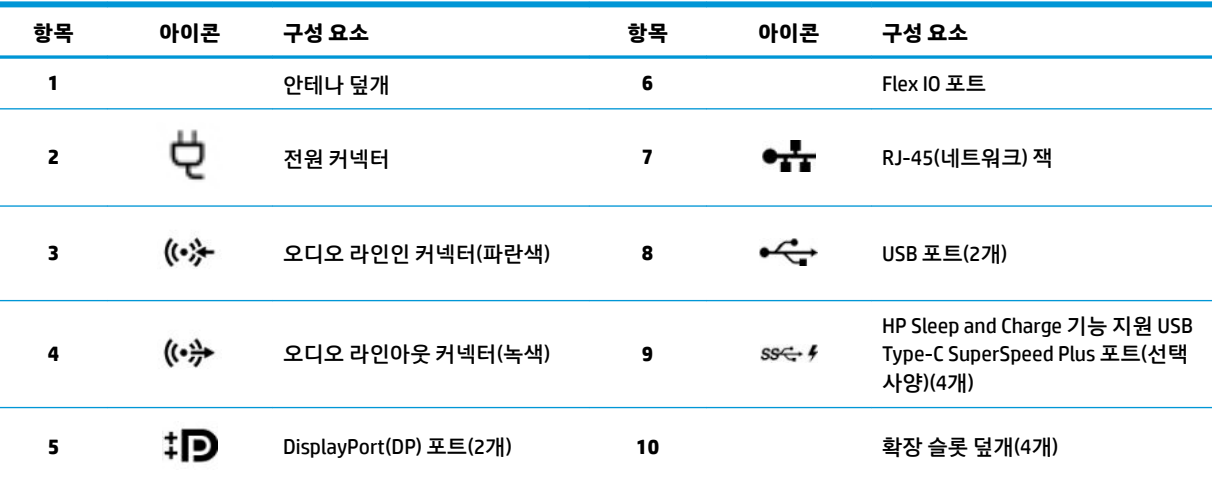

**참고:** 뒷면 패널 커넥터의 레이블은 업계 표준 아이콘 및 색상을 사용합니다.

**참고:** 시스템이 Intel® Xeon® E3-12x0 v5 프로세서로 구성된 경우에는 DP 포트가 지원되지 않습니다. 다른 모든 프로세서의 경우에는 특정 그래픽 카드가 설치되어 있으면 이러한 DP 포트는 기본적으로 비활성화되어 있습니다.

**참고:** Computer Setup을 사용하면 두 대 이상의 디스플레이를 구동하기 위해 통합 Intel HD 그래픽과 독립형 그래픽 카드를 동시에 사 용할 수 있습니다. 그러나 HP는 세 대 이상의 디스플레이를 장착한 경우 특정 그래픽 카드만 사용할 것을 권장합니다.

# <span id="page-13-0"></span>**타워 구성 요소**

이번 섹션에서는 타워 구성 요소를 설명합니다.

컴퓨터에 지원되는 부속품 및 구성 요소에 대한 자세한 최신 내용은 <http://partsurfer.hp.com>을 참조하십시 오.

**앞면** 

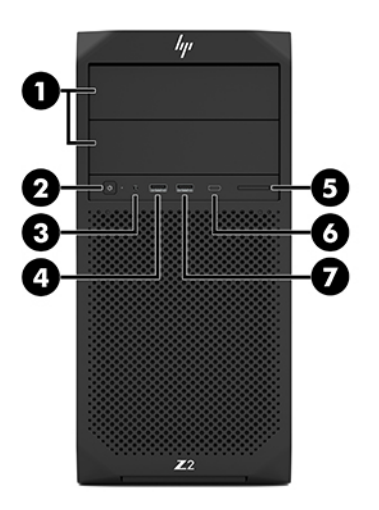

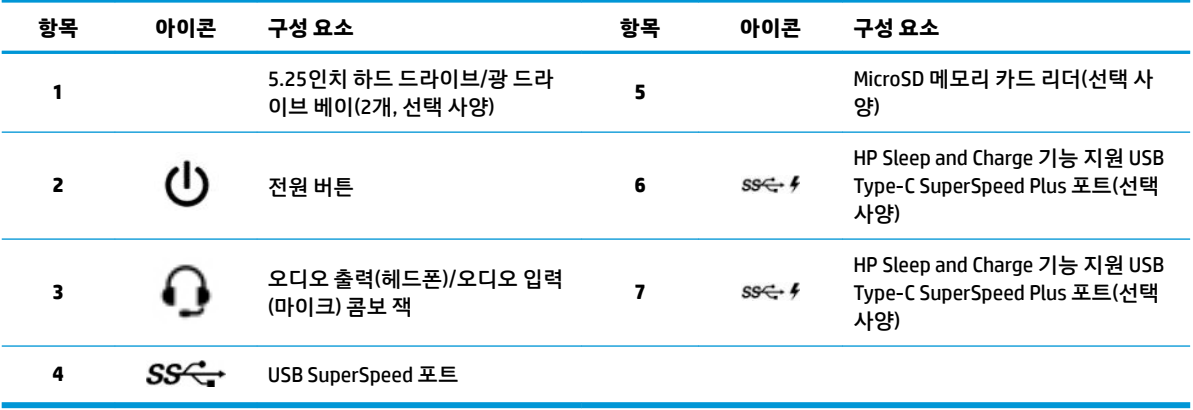

<span id="page-14-0"></span>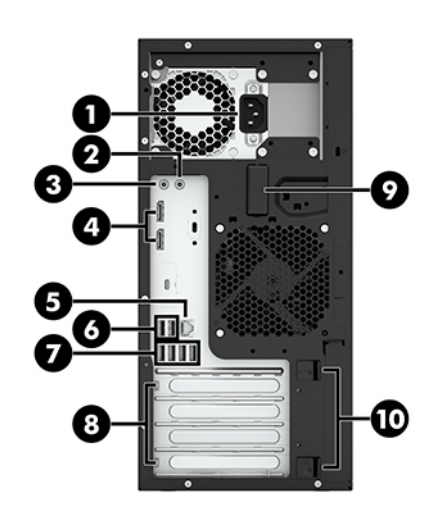

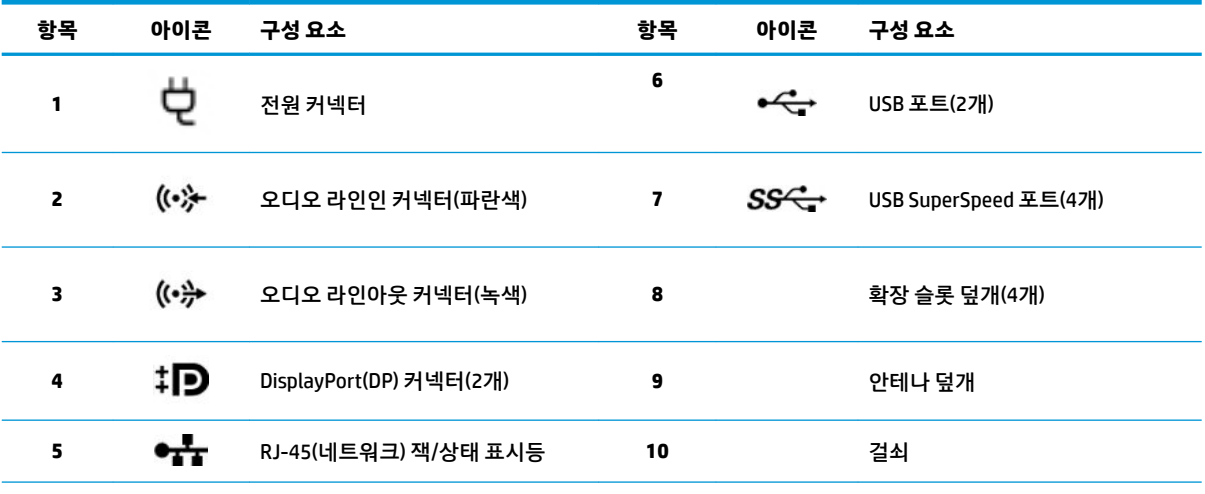

**참고:** 뒷면 패널 커넥터의 레이블은 업계 표준 아이콘 및 색상을 사용합니다.

**참고:** 시스템이 Intel Xeon E3-12x0 v5 프로세서로 구성되어 있는 경우 DP와 DVI-D 포트는 지원되지 않습니다. 또한 특정 그래픽 카 드가 설치되어 있는 경우 이들 포트들은 기본적으로 비활성화됩니다.

**참고:** Computer (F10) Setup 유틸리티를 사용하면 세 대 이상의 디스플레이를 작동하기 위해 통합 Intel HD 그래픽과 특정 그래픽 카 드를 동시에 사용할 수 있습니다. 그러나 HP는 세 대 이상의 디스플레이를 장착한 경우 특정 그래픽 카드만 사용할 것을 권장합니다.

# **제품 사양**

해당 제품의 QuickSpecs를 찾아보려면,<http://www.hp.com/go/quickspecs>로 이동합니다. HP Inc. QuickSpecs 을 경험해 보려면 링크를 클릭합니다. **모든 QuickSpecs 검색**을 클릭한 후 검색 필드에 모델 이름을 입력한 다 음 **이동**을 클릭합니다.

– 또는 –

<http://www.hp.com/support>로 이동한 후, 지침에 따라 제품을 검색하십시오. **제품 정보**를 선택한 다음, 컴퓨 터 사양을 선택하십시오.

# <span id="page-15-0"></span>**3 컴퓨터 설정**

이 장에서는 컴퓨터를 설정하는 방법에 대해 설명합니다.

# **적절한 통풍 제공**

컴퓨터 작동 중에는 시스템에 적절한 통풍을 제공해야 합니다. 다음 안내를 따르십시오.

- 컴퓨터를 평평하고 고정된 바닥에 놓고 사용합니다.
- 컴퓨터의 앞면과 뒷면에는 최소 15.24㎝의 공간이 있어야 합니다. (모든 컴퓨터 모델에 적용되는 *최소* 거리입니다.)

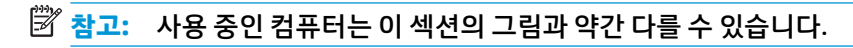

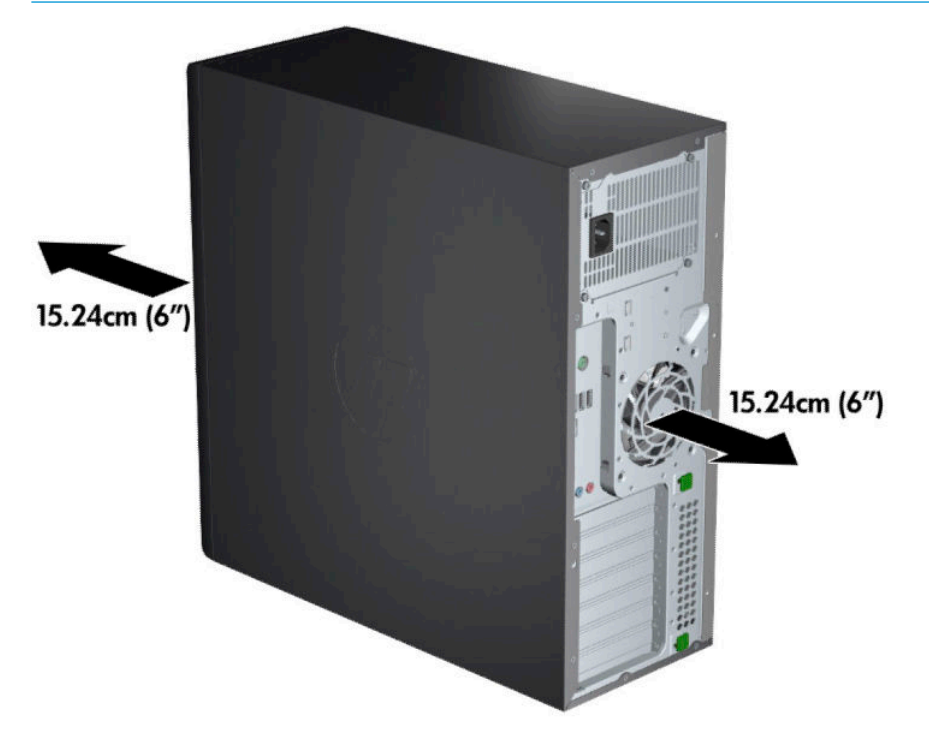

● 컴퓨터 주변 대기 온도가 게시된 제한 범위를 초과하지 않는지 확인합니다. 해당 컴퓨터의 사양을 찾으 려면 7[페이지의](#page-14-0) 제품 사양를 참조하십시오.

<span id="page-16-0"></span>● 캐비닛 설치 시에는 캐비닛에 공기가 잘 통하며 캐비닛 내부의 주변 온도가 명시된 제한을 넘지 않도록 해야 합니다.

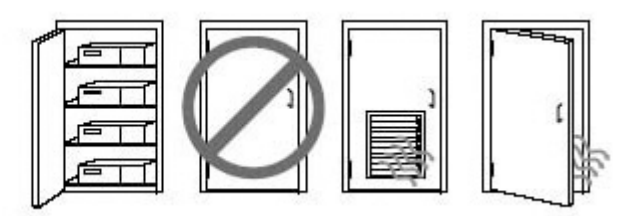

● 공기의 배출과 유입을 가로막아 컴퓨터의 공기 흐름을 방해하지 않도록 합니다.

# **설정 절차**

**경고!** 감전 위험 또는 장비 손상을 최소화하려면 다음 사례를 준수합니다.

- 전원 코드를 언제든지 쉽게 사용할 수 있는 AC 콘센트에 꽂으십시오.
- 컴퓨터로 유입되는 전원을 차단하려면 AC 콘센트에서 전원 플러그를 뽑으십시오. (컴퓨터의 전원 코드 를 뽑으면 안 됩니다.)
- 코드를 접지된 3핀 콘센트에 꽂습니다. 전원 코드의 접지 핀을 비활성화하지 마십시오. (예를 들어, 2핀 어댑터에 연결하면 안 됩니다.) 접지 핀은 중요한 안전 장치입니다.
- **참고:** 컴퓨터에 1,125W 전원 공급 장치가 있으면 일반 업무 환경에서 공급되는 것보다 더 많은 전력이 필요 할 수도 있습니다. 자세한 사항은 <http://www.hp.com/support>에서 컴퓨터에 대한 *사이트 준비 설명서*를 참 조하십시오.

컴퓨터를 설치하려면 다음을 수행합니다.

- **1.** 마우스, 키보드 및 전원 코드를 컴퓨터에 연결합니다(1).
- **2.** 모니터를 컴퓨터에 연결합니다(2).
- **3.** 장치와 함께 내장된 지침에 따라 프린터 등 기타 주변기기를 연결합니다.
- **4.** 컴퓨터와 네트워크 라우터 또는 LAN 장치에 네트워크 케이블을 연결합니다.
- **5.** 컴퓨터 전원 코드와 모니터 전원 코드를 AC 콘센트(3)에 꽂습니다.

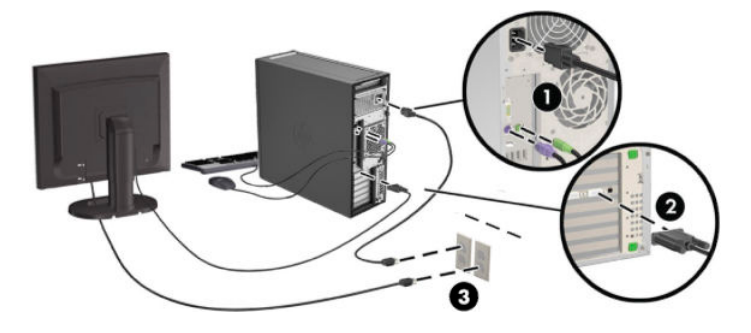

# <span id="page-17-0"></span>**모니터 추가**

# **모니터 추가 계획**

HP Z 시리즈 컴퓨터와 함께 제공되는 모든 그래픽 카드는 두 대의 동시 디스플레이 모니터를 지원합니다 (12[페이지의](#page-19-0) 모니터 연결 및 구성 참조). 세 대 이상의 모니터를 지원하는 다른 카드를 사용할 수도 있습니 다. 모니터 추가 프로세스는 그래픽 카드와 추가한 모니터의 유형 및 개수에 따라 다릅니다.

다음 프로세스를 통해 모니터 추가 계획을 세워보십시오.

- **1.** 모니터 요구 사항을 파악합니다.
	- 필요한 모니터 개수를 파악합니다.
	- 원하는 그래픽 성능을 결정합니다.
	- 각각의 모니터에서 사용되는 그래픽 커넥터의 종류에 유의하십시오. HP는 DisplayPort(DP) 및 DVI 인터페이스가 포함된 그래픽 카드를 제공하지만 DVI-I, HDMI 또는 VGA 등 다른 그래픽 형식의 인터 페이스에 대해 어댑터 및 타사 카드를 사용할 수 있습니다.
	- **힌트:** 오래된 기존 하드웨어를 위한 일부 어댑터의 경우 많은 비용이 들 수 있습니다. 어댑터 구 매 비용과 어댑터가 필요하지 않은 새로운 모니터 구입 비용을 비교해 보십시오.
- **2.** 추가 그래픽 카드가 필요한지 판단합니다.
	- 그래픽 카드 설명서를 참조하여 카드에 연결할 수 있는 모니터 개수를 파악합니다.
		- 카드 출력과 모니터 커넥터를 일치시키기 위해 어댑터를 구매해야 할 수 있습니다. 자세한 내용은 11[페이지의](#page-18-0) 모니터 커넥터와 그래픽 카드 연결 섹션을 참조하십시오.
	- 필요한 경우 추가 모니터를 지워하려면 새 그래픽 카드를 구입하십시오.
	- 그래픽 카드가 지원하는 최대 모니터 개수는 카드에 따라 다릅니다. 대부분의 카드는 두 대의 모니 터에 대한 출력을 제공합니다. 세 개 또는 네 개의 출력이 가능한 카드도 있습니다.
	- **참고:** 60Hz에서 해상도가 1920 x 1200 픽셀 이상인 모니터에는 DL-DVI(듀얼 링크 DVI) 또는 DisplayPort 출력이 포함된 그래픽 카드가 필요합니다. DVI를 사용하여 기본 해상도를 얻으려면 표준 DVI-I 또는 DVI-D 케이블이 아닌 DL-DVI 케이블을 사용해야 합니다.

HP 컴퓨터는 모든 그래픽 카드를 지원하지는 않습니다. 새 그래픽 카드를 구매하기 전에 지원되는 모델 인지 확인하십시오. 자세한 내용은 11[페이지의](#page-18-0) 지원되는 그래픽 카드 찾기 섹션을 참조하십시오.

많은 그래픽 카드가 세 개 이상의 모니터 출력을 제공하지만 한 번에 두 개의 모니터 출력만 사용할 수 있도록 제한됩니다. 그래픽 카드 설명서를 참조하거나 11[페이지의](#page-18-0) 지원되는 그래픽 카드 찾기의 절 차에 따라 카드에 대한 정보를 찾아보십시오.

일부 그래픽 카드의 경우 여러 출력 간에 모니터 신호를 통합하여 여러 대의 모니터를 지원합니다. 이 경 우 그래픽 성능이 저하될 수 있습니다. 그래픽 카드 설명서를 참조하거나 11[페이지의](#page-18-0) 지원되는 그래 픽 [카드](#page-18-0) 찾기의 절차에 따라 카드에 대한 정보를 찾아보십시오.

카드 출력이 모니터에서 요구하는 출력과 일치하는지 확인하십시오. (12[페이지의](#page-19-0) 모니터 연결 요구 사항 [확인를](#page-19-0) 참조하십시오.)

HP Z 시리즈 컴퓨터 모델에 따라 기계 장치의 크기, 데이터 속도, 추가 그래픽 카드에 사용 가능한 전력 에 대한 제한이 다릅니다. 그래픽 카드에 대한 실질적인 제한은 컴퓨터당 2개라는 점에 유의하십시오. 확장 카드 슬롯 식별에 대한 사항은 *유지 관리 및 서비스 안내서*를 참조하여 새 그래픽 카드가 컴퓨터에 서 제대로 작동할지 확인하십시오.

**3.** 하나 또는 둘 이상의 그래픽 카드를 추가하려는 경우.

- <span id="page-18-0"></span>**a.** 모니터 개수, 사용할 모니터의 호환성, 성능과 관련하여 가장 적합한 그래픽 카드를 확인합니다.
- **b.** 카드에 적합한 드라이버가 있는지 확인합니다. HP 인증 드라이버에 대해서는 [http://www.hp.com/](http://www.hp.com/support) [support](http://www.hp.com/support)를 참조합니다.
- **c.** <http://www.hp.com/go/sml>에서 해당하는 컴퓨터의 비디오 지침에 따라 그래픽 카드를 설치합니 다.
- **d.** 모니터를 구성합니다. 자세한 내용은 Windows 도움말을 보거나 <http://www.microsoft.com>로 이 동하여 참조하십시오.

Linux에서 모니터 설정 시 대개 해당 그래픽 카드의 설정 도구(예: NVIDIA® nvidia 설정 또는 AMDTM Catalyst Control Center)를 사용할 수 있습니다. 최신 Linux 릴리스 중 일부에서는 창 관리자 시스템 (예: Gnome 3) 기본 설정을 수정해야 합니다.

**힌트:** 가능한 문제의 해결을 단순화하려면 첫 번째 모니터를 켜고 다음 모니터를 사용하기 전에 제대로 작동하는지 확인합니다.

# **지원되는 그래픽 카드 찾기**

사용 중인 컴퓨터에 지원되는 그래픽 카드에 대해 자세히 알아보려면 다음을 따르십시오.

- **1.** <http://www.hp.com/go/quickspecs>으로 이동합니다.
- **2. 활성 QuickSpec 검색**을 선택한 다음, **데스크톱 및 워크스테이션**을 선택합니다.
- **3.** 해당하는 모델을 선택하여 사양을 확인합니다.
- **4. 기술 사양-그래픽** 링크를 클릭하면 지원되는 그래픽 카드에 대한 자세한 기술 정보가 나타냅니다(예: 카드가 지원하는 모니터 수, 커넥터 수, 전력 소비량, 드라이버 수, 기타 사항 등).
- **참고:** 모든 그래픽 카드가 모든 비디오 트랜시버 및 어댑터와 호환되는 것은 아닙니다. 자세한 내용은 그래픽 카드 설명서를 참조하십시오.

## **모니터 커넥터와 그래픽 카드 연결**

다음 표에서는 모니터 구성 시나리오에 대해 설명합니다.

**참고:** 해당 컴퓨터와 가장 일치하는 그림을 참조하십시오. **모니터 커넥터 그래픽 카드 인터페이스 커 넥터 VGA DVI 듀얼 링크 DVI DisplayPort(DP) HDMI** DISPLAYPORT DisplayPort-to-DP 케이블 DP–to–HDMI <sup>어</sup> DP–to–DVI 어댑터 DP-to-DL DVI 어댑 VGA 어댑터 터 댑터 (별매) **DVI-I(흰색)** DVI–to–VGA 어댑 DVI 케이블 DL DVI 케이블 해당 사항 없음 해당 사항 없음 HHH 터  $\bullet$ **DMS-59\*** DMS-59–to–VGA DMS-59–to–DVI 어 DMS-59-to–DVI 어 해당 사항 없음 DMS-59-to–DP 어<br>댑터 대 댑터 해당 사항 없음 어댑터 **SHEHERS** o

<span id="page-19-0"></span>\* 이 인터페이스는 두 개의 VGA, 두 개의 DVI 또는 두 대의 DP 모니터를 지원하는 이중 모니터 그래픽 인터페 이스 카드입니다.

**참고:** HP 그래픽 카드에는 별도로 명시되지 않는 한 모니터 케이블 어댑터가 포함되어 있습니다. DisplayPort 연결 시 성능이 가장 높으며, VGA 연결 시 성능이 가장 낮습니다.

## **모니터 연결 요구 사항 확인**

다음은 모니터 연결에 대한 다양한 시나리오입니다. 다른 그래픽 카드에 대한 자세한 내용은 11[페이지의](#page-18-0) 모 니터 [커넥터와](#page-18-0) 그래픽 카드 연결 섹션을 참조하십시오.

- DisplayPort 출력 그래픽 카드 그래픽 카드에 DisplayPort 커넥터 콘센트 네 개가 포함된 경우 각 커넥 터에 모니터를 연결할 수 있습니다. 필요한 경우 적절한 어댑터를 사용하십시오.
- DVI 출력 그래픽 카드 DVI 커넥터 두 개가 포함된 그래픽 카드가 있을 경우 각 커넥터에 모니터를 연결 할 수 있습니다. 필요한 경우 적절한 어댑터를 사용하십시오.

**참고:** DVI 포트가 하나뿐인 모델에는 보조 그래픽 출력 옵션이 있습니다(DisplayPort 또는 VGA).

많은 그래픽 카드가 세 개 이상의 모니터 출력을 제공하지만 한 번에 두 개의 모니터 출력만 사용할 수 있도록 제한됩니다. 그래픽 카드 설명서를 참조하거나 11[페이지의](#page-18-0) 모니터 커넥터와 그래픽 카드 연결 의 절차에 따라 카드에 대한 정보를 찾아보십시오.

두 개의 DVI 연결이 있는 시스템에서 포트 번호 1은 주 디스플레이를 제공하며 이는 시스템 부팅 후 BIOS POST 화면에 표시됩니다. (BIOS 설정에서 변경하지 않는 한 BIOS POST 동안에는 카드 하나만 사용됩니 다.)

- VGA 및 DL-DVI 출력 그래픽 카드 컴퓨터에 PCIe 그래픽 카드가 없고 대신에 한 개 이상의 SVGA 및*/*또는 DL-DVI 커넥터가 있는 경우에는 각 출력 콘센트에 모니터를 연결할 수 있습니다.
- DMS-59 출력 그래픽 카드 컴퓨터에 DMS-59 커넥터가 포함된 PCIe 그래픽 카드가 있는 경우 적절한 어 댑터를 사용하여 모니터를 연결합니다.

어댑터를 사용하여 DMS-59 출력 콘센트를 DVI 두 개 또는 VGA 모니터 두 개에 연결합니다.

# **모니터 연결 및 구성**

**참고:** 지원되는 그래픽 카드는 이 섹션에 표시된 대로 일반적으로 최소 두 개의 모니터를 지원하며 일부 카 드의 경우 3개 이상의 모니터를 지원합니다. 자세한 내용은 그래픽 카드 설명서를 참조하십시오.

**1.** 컴퓨터에 모니터 케이블 어댑터를 연결한 다음(필요한 경우), 적절한 모니터 케이블을 어댑터에 연결하 거나 그래픽 카드에 직접 연결합니다.

<span id="page-20-0"></span>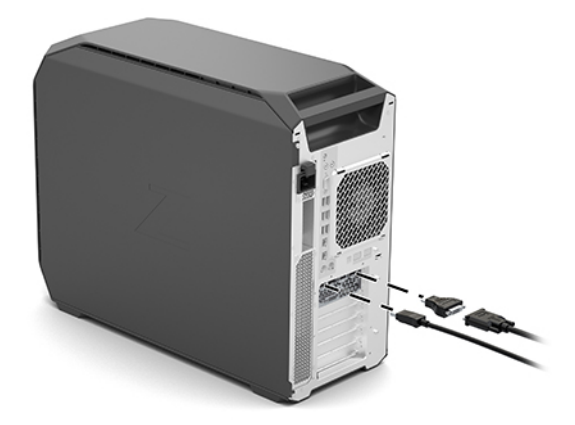

**2.** 모니터 케이블의 다른 한 끝부분을 모니터에 연결합니다.

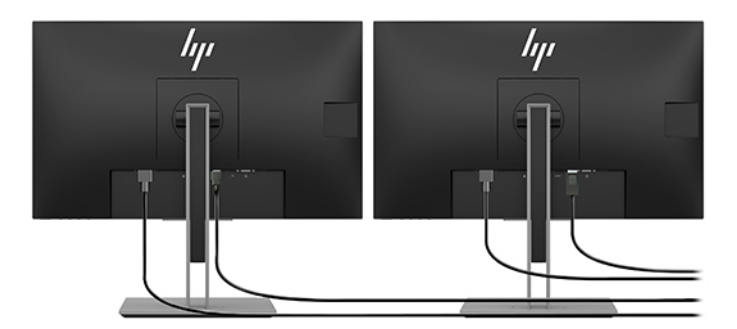

- **3.** 모니터 전원 코드의 한쪽 끝을 모니터에 연결하고 반대편 끝을 AC 콘센트에 연결합니다.
- **4.** 모니터를 구성합니다. 자세한 내용은 Windows 도움말을 보거나 <http://www.microsoft.com>로 이동하여 참조하십시오.

Linux에서 모니터 설정 시 대개 해당 그래픽 카드의 설정 도구(예: NVIDIA nvidia 설정 또는 AMD Catalyst Control Center)를 사용할 수 있습니다. 최신 Linux 릴리스 중 일부에서는 창 관리자 시스템(예: Gnome 3) 기본 설정을 수정해야 합니다.

# **타사 그래픽 구성 유틸리티 사용**

타사 그래픽 카드에는 모니터 구성 유틸리티가 포함될 수 있습니다. 설치 시 이 유틸리티는 Windows에 통합 되어 있습니다. 이 유틸리티를 선택하여 컴퓨터에 여러 대의 모니터를 구성하는 데 사용할 수 있습니다.

자세한 내용은 그래픽 카드 설명서를 참조하십시오.

- **참고:** 일부 타사 구성 유틸리티의 경우 구성 도구를 사용하기 전에 Windows에서 모니터를 활성화해야 합 니다. 자세한 내용은 그래픽 카드 설명서를 참조하십시오.
- **참고:** 모니터 구성 유틸리티는 대개 HP 지원 웹사이트에서도 제공됩니다.

## **모니터 사용자 정의(Windows)**

모니터 모델, 새로 고침 빈도, 화면 해상도, 색 설정, 글꼴 크기 및 전원 관리 설정을 직접 선택하거나 변경할 수 있습니다.

<span id="page-21-0"></span>설정 변경 방법:

**▲** 시작 버튼을 선택한 후, **설정**, **시스템**을 차례로 선택한 다음, **디스플레이**를 클릭합니다.

– 또는 –

**▲** 바탕 화면에서 아무 곳이나 마우스 오른쪽 버튼을 클릭한 다음, **디스플레이 설정**을 선택합니다.

모니터 디스플레이 사용자 정의에 대한 자세한 내용은 다음 리소스를 참조하십시오.

- 그래픽 컨트롤러 유틸리티와 함께 제공되는 온라인 설명서
- 모니터와 함께 제공되는 설명서

# **선택 사양 구성 요소 설치**

컴퓨터 모델에 따라 컴퓨터에 구성 요소(예: 메모리, 하드 드라이브, 광학 드라이브, PCIe 카드 또는 보조 프로 세서)를 추가로 설치할 수도 있습니다.

- 구성 요소 설치 비디오를 보려면 <http://www.hp.com/go/sml>로 이동하십시오.
- 설치 안내 및 기술 정보는 <http://www.hp.com/support>에서 *유지 관리 및 서비스 안내서*를 확인하십시 오.

# **보안**

일부 HP 컴퓨터에는 측면 액세스 패널에 잠금 장치가 있습니다. 이 잠금 장치의 키는 컴퓨터 섀시의 후면 패 널에 부착되어 배송됩니다.

추가 보안 기능이 도난 위험을 줄이고 섀시 침입을 경고합니다. 시스템에 사용할 수 있는 추가적인 하드웨어 및 소프트웨어 보안 기능에 대한 자세한 내용은 <http://www.hp.com/support>에서 유지 관리 및 서비스 안내서 를 참조하십시오.

# **제품 재활용**

HP에서는 고객들에게 사용한 전자 하드웨어, 기본 제공된 HP 인쇄 카트리지 및 충전식 배터리를 재활용하도 록 권장하고 있습니다.

HP 구성 요소 또는 제품 재활용 안내에 관한 내용은 <http://www.hp.com/go/recycle>로 이동하여 확인하십시 오.

# <span id="page-22-0"></span>**4 백업, 복원 및 복구**

이 장에서는 다음 프로세스에 관한 정보를 제공하며, 해당 프로세스는 대부분의 제품을 위한 표준 절차입니 다.

- **개인 정보 백업** Windows 도구를 사용하여 개인 정보를 백업할 수 있습니다(15페이지의 Windows 도 구 사용 참조).
- **복원 지점 만들기** Windows 도구를 사용하여 복원 지점을 만들 수 있습니다(15페이지의 Windows 도 구 사용 참조).
- **복원 및 복구** Windows는 백업에서 복원, 컴퓨터 새로 고침 및 컴퓨터를 원래 상태로 재설정하기 위한 여러 옵션을 제공합니다(15페이지의 Windows 도구 사용 참조).

# **Windows 도구 사용**

**중요:** Windows는 개인 정보를 백업할 수 있는 유일한 옵션입니다. 정보 손실을 방지하기 위해 정기적 백업 을 예약하십시오.

Windows 도구를 사용하여 개인 정보를 백업하고 시스템 복원 지점 및 복구 미디어를 만들 수 있으며, 이를 통 해 백업에서 복원하고, 컴퓨터를 복구하고, 초기 상태로 재설정할 수 있습니다.

**참고:** 컴퓨터 저장소가 32GB 이하일 경우, Microsoft 시스템 복원은 기본값으로 비활성화됩니다.

자세한 내용 및 단계는 도움말 보기 앱을 참조하십시오.

**▲ 시작** 버튼을 선택한 다음, **도움말 보기** 앱을 선택합니다.

**참고:** 인터넷에 연결해야 도움말 보기 앱에 액세스할 수 있습니다.

# **HP Cloud Recovery Download Tool을 사용하여 복구 미디어 만들 기**

HP Cloud Recovery Download Tool을 사용하여 HP 복구 미디어를 만들려면 다음과 같이 하십시오.

- **1.** <http://www.hp.com/support>으로 이동합니다.
- **2. 소프트웨어 및 드라이버**를 선택한 다음, 화면의 설명을 따릅니다.

# **복원 및 복구**

Windows 도구를 사용하여 복원 및 복구를 수행할 수 있습니다.

**중요:** 일부 제품에서는 이 방법을 사용하지 못할 수도 있습니다.

Windows는 컴퓨터 복원, 재설정 및 새로 고침에 대한 몇 가지 옵션을 제공합니다. 자세한 내용은 15페이지의 Windows 도구 사용을 참조 하십시오.

# <span id="page-23-0"></span>**5 Linux 설정**

이 장에서는 Linux 운영 체제를 설치하고 복원하는 방법을 설명합니다.

- **주의:** 운영 체제를 설치하기 전에는 컴퓨터에 하드웨어(선택 사양) 또는 타사 장치를 추가하지 마십시오. 하드웨어를 추가하면 오류가 발생하여 운영 체제가 제대로 설치되지 않을 수 있습니다.
- **참고:** 운영 체제를 설치한 다음 최신 BIOS, 드라이버 및 소프트웨어 업데이트가 설치되었는지 확인합니다. 자세한 내용은 19[페이지의](#page-26-0) 컴퓨터 업데이트 섹션을 참조하십시오.
- **참고:** 복구 미디어를 만들려면 고품질 USB 플래시 공드라이브 또는 DVD 라이터 기능이 있는 외장 광 드라 이브가 있어야 합니다. 광 드라이브를 사용하는 경우 고품질 DVD-R, DVD+R, DVD-R DL 또는 DVD+R DL 공디스 크만 사용해야 합니다. 호환 외장 광 드라이브는 HP에서 구매할 수 있습니다.

# **Linux-ready 시스템**

Linux-ready 옵션은 최소한의 기능 OS(예를 들어, FreeDOS)가 사전에 로드되어 있는 시스템을 제공합니다. 이 는 고객이 시스템을 받은 후 OS를 설치하려고 하는 경우를 위한 것입니다. 옵션에는 모든 운영 체제에 대한 라이센스가 포함되어 있지 않습니다.

Linux-ready 옵션에는 Linux 운영 체제가 포함되어 있지 않으며, 사용자가 설치해야 합니다. 상용 Linux 배포 판은 Red Hat 및 SUSE와 같은 공급 업체에서 구입하여 사용할 수 있습니다. 다양한 기타 Linux 배포판을 무료 로 사용할 수 있습니다(예: Ubuntu). 지원되는 구성과 운영 체제를 확인하려면, [http://www.hp.com/support/](http://www.hp.com/support/linux_hardware_matrix) [linux\\_hardware\\_matrix](http://www.hp.com/support/linux_hardware_matrix)로 이동합니다.

# **HP Linux 드라이버 디스크**

HP 컴퓨터에서 일부 Linux OS들의 올바른 사용 및 동작을 지원하는 드라이버 ISO 이미지들을 HP 웹 사이트에 서 사용할 수도 있습니다. 그러한 이미지들에는 RHEL, SLED, Ubuntu, 또는 다른 OS들에 있는 드라이버들을 강 화하거나 교체하는 테스트된 드라이버가 포함됩니다. 각 이미지는 특정 Linux 운영 체제에 대해 지정되어 있 습니다.

이들 이미지들도 다음 단계를 통해 다운로드할 수 있습니다.

- **1.** <http://www.hp.com/support>으로 이동합니다.
- **2.** 제품 이름 또는 일련 번호를 입력하거나 **제품 찾기**를 선택합니다.
- **3.** 원하는 운영 체제를 선택합니다.
- **4.** 해당 패키지의 다운로드 링크를 선택합니다(일반적으로 가장 최신 개정).
- **5.** 소프트웨어 ISO 이미지를 다운로드한 후 DVD 라이터 기능이 있는 외장 광 드라이브를 사용하여 고품질 의 DVD-R, DVD+R, DVD-R DL 또는 DVD+R DL 공디스크에 구워야 합니다. 이 디스크는 *HP* 드라이버 디스 *크*입니다.
- **참고:** 호환 외장 광 드라이브는 HP에서 구매할 수 있습니다.

# <span id="page-24-0"></span>**Red Hat Enterprise Linux(RHEL) 설정**

특정 플랫폼에 대한 RHEL 지원 세부 사항은 [http://www.hp.com/support/linux\\_hardware\\_matrix](http://www.hp.com/support/linux_hardware_matrix)의 *Linux Hardware Matrix for HP Workstations*(HP 워크스테이션용 Linux 하드웨어 매트릭스)를 참조하십시오.

HP 컴퓨터에서 Red Hat 인증에 대한 정보를 알아보려면 <https://access.redhat.com/ecosystem>으로 이동하여 **인증 하드웨어**를 선택한 다음, 화면의 설명을 따릅니다.

## **HP 드라이버 디스크**

최신 버전의 Red Hat Linux를 사용하려면 일반적으로 HP 컴퓨터를 지원하는 약간의 수정 사항이 있는 드라이 버 업데이트만 필요합니다. 이번 릴리스는 주로 HP 웹 사이트에서 다운받은 적절한 드라이버 USB 플래시 드 라이브 또는 광 디스크로 지원될 수 있는데, 이는 표준 Red Hat Linux 설치를 위한 설치 후 유틸리티로 사용할 수 있습니다. 자세한 내용은 16[페이지의](#page-23-0) HP Linux 드라이버 디스크 섹션을 참조하십시오.

표준 Red Hat 설치를 완료하고 시스템을 다시 시작한 다음, Red Hat first-boot 유틸리티를 실행합니다. 보안 수준, 시간과 날짜, 'root' 암호 및 사용자 계정과 같은 다양한 설정을 지정한 다음, 유틸리티를 사용하여 추가 USB 플래시 드라이브 또는 광 디스크를 로드할 수 있습니다.

드라이버 미디어는 이 단계에서 사용됩니다. HP에서 추가한 모든 내용은 해당 미디어의 /HP 디렉토리에 있 습니다. 이를 사용하여 자신의 이미지를 생성하거나 HP 콘텐츠를 찾아볼 수 있습니다.

미디어의 요소에 대한 모든 최신 README 포인터는 /HP 디렉터리를 참조하십시오.

### **HP Red Hat Linux 드라이버 미디어로 설치**

- **1.** 지원되는 스트림에 해당하는 적절한 HP 드라이버 미디어가 없는 경우 새로 만듭니다(16[페이지의](#page-23-0) HP Linux [드라이버](#page-23-0) 디스크 참조).
- **2.** Red Hat Linux 상자 세트에 포함된 미디어를 사용하여 운영 체제를 설치합니다.
- **3.** 설치 중인 OS 버전용 Red Hat 드라이버 USB 플래시 드라이브 또는 광 디스크가 있는 경우 초기 설치 시 작 화면이 나타나면 linux dd를 입력한 다음, **Enter** 키를 누릅니다.
- **4.** 드라이버 디스크가 있는지 여부를 묻는 메시지가 나타나면 **예**를 선택합니다. Red Hat 드라이버 USB 플 래시 드라이브 또는 광 디스크를 드라이브에 배치하고 적절한 drive:hd[abcd]를 선택합니다. 정상 적인 설치를 계속합니다.
- **5.** 운영 체제를 설치한 다음 컴퓨터를 다시 부팅합니다.
	- RHEL 6 또는 RHEL 7: HP 드라이버 USB 플래시 드라이브 또는 광 디스크를 삽입하면 드라이버 설치 소프트웨어가 자동으로 시작됩니다. 화면의 설명에 따라 콘텐츠를 설치합니다.

# **SUSE Linux Enterprise Desktop(SLED) 설정**

다양한 SLED 버전이 HP 컴퓨터에서 SUSE의 인증을 받아 지원됩니다. 자세한 내용은 [https://www.suse.com/](https://www.suse.com/yessearch/Search.jsp) [yessearch/Search.jsp](https://www.suse.com/yessearch/Search.jsp)에 있는 SUSE 인증 게시판 검색 페이지로 이동합니다.

## **HP 드라이버 디스크로 SLED 설치**

- **1.** 컴퓨터에 HP 드라이버 디스크가 포함되어 있지 않은 경우 새로 만듭니다(16[페이지의](#page-23-0) HP Linux 드라이 버 [디스크](#page-23-0) 참조).
- **2.** SUSE 상자 세트에 포함된 디스크를 사용하여 운영 체제를 설치합니다.
- <span id="page-25-0"></span>**3.** 운영 체제를 설치한 다음 컴퓨터를 다시 부팅합니다.
- **4.** HP 드라이버 디스크를 삽입합니다. 드라이버 설치 소프트웨어가 자동으로 시작됩니다. 화면의 설명에 따라 콘텐츠를 설치합니다.

# **Ubuntu 설정**

다양한 Ubuntu 버전이 HP 컴퓨터에서 Canonical의 인증을 받아 지원됩니다. 자세한 내용은 http://www.ubuntu.com/certification/desktop에 있는 Ubuntu 데스크톱 인증 하드웨어 검색 페이지로 이동하 여 해당 컴퓨터 제품을 검색합니다. Ubuntu는 <http://www.ubuntu.com>에서 무료로 구할 수 있습니다.

## **HP 드라이버 디스크 사용**

Ubuntu는 소프트웨어 패키지 업데이트를 얻기 위해 등록하지 않아도 됩니다. OS에 내장된 여러 도구를 사용 하여 웹에 있는 다양한 리포지토리에서 업데이트를 가져올 수 있습니다. 인터넷 연결 및 프록시가 필요할 수 있습니다.

Ubuntu용으로 HP가 제공한 Linux 드라이버 디스크는 설치 도중 종속성을 만족시키기 위해 동일한 구조에 의 존합니다. 따라서 동일한 인터넷 액세스가 필요하고, 현재 사용자 세션에서 관리자 권한으로 권한을 상승시 킬 수 있는 기능도 필요합니다.

일부 경우, HP 테스트 독점 그래픽 드라이버가 해당 디스크 드라이브를 통해 제공되는 유일한 "페이로드"일 수 있습니다.

**1.** 가지고 있는 설치 미디어에서 운영 체제를 설치합니다.

Ubuntu는 <http://www.ubuntu.com>에서 무료로 구할 수 있습니다.

- **2.** 컴퓨터를 다시 시작합니다.
- **3.** HP 드라이버 디스크를 삽입합니다. 드라이버 설치 소프트웨어가 자동으로 시작됩니다.
- **4.** 관리자 암호를 묻는 메시지가 나타나면 필드에 암호를 입력합니다.
- **5.** 하드웨어 구성에 적절한 드라이버를 설치하려면 화면의 설명을 따릅니다.

# **독점 그래픽 드라이버**

대부분의 HP 컴퓨터는 HP에 의한 확장 검증을 통과한 그래픽 카드와 함께 주문할 수 있습니다. 지원되는 카 드 목록은 [http://www.hp.com/support/linux\\_hardware\\_matrix](http://www.hp.com/support/linux_hardware_matrix)의 *Linux Hardware Matrix for HP Workstations*(HP 워크스테이션용 Linux 하드웨어 매트릭스)를 참조하십시오.

**참고:** 일부 그래픽 카드는 일부 컴퓨터에서만 지원됩니다. 제한은 일반적으로 저전력 컴퓨터에서 많은 양 의 전력을 소모하는 카드에서 발생합니다.

타사 독점 그래픽 드라이버가 HP에서 지원됩니다. 그래픽 공급업체 목록은 SLED 11과 Ubuntu 사전 로드, 그 리고 HP 지원에서 사용할 수 있습니다. www.hp.com/support으로 이동하여 제품 이름 또는 일련 번호를 입력 하거나 **제품 찾기**를 선택한 다음, 화면의 설명을 따릅니다.

전용 드라이버는 오픈 소스가 아니므로 RHEL, SLED 또는 Ubuntu 배포의 표준 부품이 아닙니다. HP 지원 웹 사 이트에 있는 버전보다 최신의 드라이버 버전은 공급업체에서 직접 지원합니다.

# <span id="page-26-0"></span>**6 컴퓨터 업데이트**

HP는 전체 컴퓨터 환경을 개선하기 위해 지속적으로 노력하고 있습니다. 컴퓨터에서 최신의 향상된 기능을 이용할 수 있도록 HP는 최신 BIOS, 드라이버 및 소프트웨어 업데이트를 정기적으로 설치할 것을 권장합니다.

# **처음 부팅한 후 컴퓨터 업데이트**

컴퓨터를 처음 성공적으로 부팅한 후 다음의 설명에 따라 컴퓨터를 최신 상태로 유지합니다.

- 로드된 시스템 BIOS 버전이 최신 버전인지 확인합니다. 자세한 내용은 19페이지의 BIOS 업데이트 섹 션을 참조하십시오.
- 시스템에 최신 드라이버를 갖추고 있는지 확인합니다. 자세한 내용은 20[페이지의](#page-27-0) 장치 드라이버 업 [그레이드](#page-27-0) 섹션을 참조하십시오.
- 사용 가능한 HP 리소스를 잘 알아봅니다. 자세한 내용은 23[페이지의](#page-30-0) 온라인 지원 섹션을 참조하십시 오.
- <https://h41369.www4.hp.com/alerts-signup.php>에서 드라이버 경보 구독을 고려해보십시오.

# **BIOS 업데이트**

성능 최적화를 위해 컴퓨터의 BIOS 버전을 확인하고 필요한 경우 업그레이드합니다.

## **현재의 BIOS 버전 확인**

- **1.** 시작(부팅)하는 동안 Esc 키를 누릅니다.
- **2.** F10을 눌러 Computer Setup(컴퓨터 설정, F10)으로 들어갑니다.
- **3. 주 메뉴**를 선택한 다음, **시스템 정보**를 선택합니다. 컴퓨터 시스템 BIOS 버전을 적어 둡니다.
- **참고:** BIOS 업그레이드와 Computer Setup (F10) BIOS 메뉴 설정을 위한 절차는 http://www.hp.com/support 의 유지 관리 및 서비스 안내서에서 확인할 수 있습니다. 제품 이름 또는 일련 번호를 입력하거나 **제품 찾기**를 선택한 다음, 화면의 설명을 따릅니다.

## **BIOS 업그레이드**

최신의 향상된 기능이 포함된 사용 가능한 최신 BIOS 버전을 찾아서 다운로드하려면 다음을 수행합니다.

- **1.** <http://www.hp.com/support>로 이동하여 제품을 선택합니다.
- **2. 소프트웨어 및 드라이버**를 선택한 다음, 지침에 따라 컴퓨터에 사용 가능한 최신 BIOS 버전을 찾습니다.
- **3.** 컴퓨터에 설치된 BIOS 버전을 웹 사이트의 BIOS 버전과 비교합니다(19페이지의 현재의 BIOS 버전 확인 참조). 웹 사이트의 BIOS 버전이 시스템의 버전과 동일한 경우에는 아무런 조치도 필요하지 않습니다.
- **4.** 웹 사이트의 BIOS 버전이 시스템의 BIOS보다 더 최신 버전일 경우 해당 컴퓨터에 적절한 버전을 다운로 드합니다. 릴리스 노트의 지침에 따라 설치를 완료하십시오.

# <span id="page-27-0"></span>**장치 드라이버 업그레이드**

프린터, 디스플레이 어댑터 또는 네트워크 어댑터와 같은 주변 장치를 설치할 경우 최신 장치 드라이버가 로 드되어 있는지 확인합니다. HP를 통해 장치를 구입한 경우 HP 웹 사이트로 이동하여 장치의 최신 드라이버를 다운로드합니다. 이 드라이버는 사용자 장치와 HP 컴퓨터 사이에 최상의 호환성을 제공하도록 테스트되었 습니다.

HP에서 장치를 구입하지 않은 경우에는 HP 웹 사이트로 이동하여 사용자 장치와 해당 드라이버가 HP 컴퓨터 와 호환되도록 테스트되었는지 확인할 것을 권장합니다. 드라이버가 없는 경우에는 장치 제조업체 웹 사이 트로 이동하여 최신 드라이버를 다운로드합니다.

장치 드라이버를 업그레이드하려면 다음을 수행합니다.

- **1.** <http://www.hp.com/support>로 이동하여 제품을 선택합니다.
- **2.** 지침에 따라 컴퓨터에 사용 가능한 최신 드라이버를 찾습니다.

원하는 드라이버가 없으면 주변 장치 제조업체의 웹 사이트를 확인합니다.

# <span id="page-28-0"></span>**7 유지 관리, 진단 및 사소한 문제 해결**

# **컴퓨터 끄기**

컴퓨터를 정상적으로 끄려면 운영 체제 소프트웨어를 종료해야 합니다.

- **주의:** HP는 시스템을 종료하기 위해 전원 버튼을 누르는 것을 권장하지 않습니다. 그렇게 하면 사용자 데이 터가 손실될 수 있고 저장 장치를 손상시킬 수 있습니다. 시스템이 불안정해지거나 다른 대안이 전혀 없는 경 우에는 컴퓨터를 재부팅한 후 시스템이 완전히 시동할 때까지 충분한 시간 동안 기다리십시오. 특히 대용량 이나 솔리드 스테이트 장치에서는 몇 분 정도 걸릴 수 있습니다.
	- **▲ 시작** 아이콘을 클릭하고 **전원** 아이콘을 클릭한 다음, **시스템 종료**를 선택합니다.

# **문제가 발생한 경우**

HP는 문제를 진단하거나 해결하는 데 순차적인 문제 해결을 권장합니다.

- 시각적 검사
- 깜박임 또는 경고음 코드
- HP PC Hardware Diagnostics를 포함한 기본 문제 해결
- HP 지원
- 시스템 복원 및 복구

이러한 문제 해결 전략은 다음 섹션에서 설명합니다.

### **추가 정보**

<http://www.hp.com/support>에서 제공하는 *Maintenance and Service Guide*(유지관리 및 서비스 안내서)(영어 로만 지원)에서 추가적인 문제 해결 정보를 참조할 수 있습니다.

## **시각적 검사**

컴퓨터, 모니터 또는 소프트웨어와 관련하여 문제가 발생할 경우 후속 조치를 수행하기 전에 다음의 일반 제 안을 참조하여 문제를 찾아낼 수 있습니다.

### **시작할 때**

- 컴퓨터가 작동하는 AC 전원 콘센트에 꽂혀 있는지 확인합니다.
- 컴퓨터를 시작하기 전에 모든 광 디스크 및 USB 플래시 드라이브를 제거합니다.
- 컴퓨터가 켜져 있고 전원 표시등이 켜졌는지 확인합니다.
- 사전 설치된 운영 체제가 아닌 다른 운영 체제를 설치한 경우, <http://www.hp.com/go/quickspecs> 섹션으 로 이동하여 해당 운영 체제가 시스템에서 지원되는지 확인합니다.
- 디스플레이 패널에 불이 켜져 있는지 확인합니다.
- 선택 사양 외부 모니터가 있는 경우 다음을 수행합니다.
- <span id="page-29-0"></span>– 모니터가 작동하는 AC 전원 콘센트에 꽂혀 있는지 확인합니다.
- 모니터가 켜져 있고 녹색 모니터 표시등이 켜졌는지 확인합니다.
- 모니터가 어두운 경우 밝기를 높이고 및 대비 컨트롤을 높입니다.

#### **작동 중**

- 컴퓨터의 경고음 및 깜박이는 표시등은 문제 해결에 도움이 되는 오류 코드입니다. 오류 코드를 해석하 는 방법은 컴퓨터용 유지 관리 및 서비스 안내서의 진단 *LED* 및 가청 경고음 코드를 확인하십시오.
- 잠시 동안 아무 키나 누른 채 기다립니다. 시스템에서 신호음이 울리면 키보드가 제대로 작동하는 것입 니다.
- 연결이 느슨하거나 잘못된 부분이 있는지 모든 케이블을 확인합니다.
- 전원 버튼을 누르거나 키보드의 아무 키나 눌러 컴퓨터를 작동 상태로 복구합니다. 시스템이 계속 대기 모드 상태에 있는 경우 전원 버튼을 4초 이상 눌러 시스템을 종료한 다음, 전원 단추를 다시 눌러 시스템 을 다시 시작합니다.

시스템이 종료되지 않으면 전원 코드를 분리하고 몇 초 후에 다시 연결하십시오. 시스템이 다시 시작하 지 않으면 전원 단추를 누르십시오.

- 필요한 모든 장치 드라이버가 설치되었는지 확인하십시오. 예를 들어, 프린터를 연결한 경우에는 프린 터 드라이버를 설치해야 합니다.
- 네트워크 상에서 작업하는 경우에는 다른 케이블로 컴퓨터를 네트워크에 연결하십시오. 여전히 연결되 지 않는 경우 네트워크 플러그 문제일 수 있습니다.
- 최근에 새 하드웨어를 추가한 경우에는 하드웨어를 제거하고 컴퓨터가 올바로 작동하는지 확인하십시 오.
- 최근에 새 소프트웨어를 추가한 경우에는 소프트웨어를 제거하고 컴퓨터가 올바로 작동하는지 확인하 십시오.
- 일체형 컴퓨터의 디스플레이 패널이 점멸되는 경우 컴퓨터를 열고 시스템 보드와 디스플레이 패널 간 의 케이블 끝이 모두 연결되어 있는지 확인합니다. 그래픽 카드를 사용하는 경우 그래픽 카드가 올바르 게 설치되어 있는지 확인합니다.
- BIOS를 업그레이드하십시오. 새로운 버전의 BIOS가 출시되어 새 기능을 통해 문제를 해결할 수도 있습 니다.
- 자세한 내용은 <http://www.hp.com/support>에 있는 *유지 관리 및 서비스 안내서*의 문제 해결 장을 참조 하십시오.

#### **고객 자가 수리**

고객 자가 수리 프로그램에 의거하여 교체 부품을 주문하고 현장 HP 기술 지원 없이 부품을 설치할 수 있습니 다. 일부 구성 요소의 경우 고객이 자가 수리를 해야 할 수 있습니다. 자세한 내용은 [http://www.hp.com/go/](http://www.hp.com/go/selfrepair) [selfrepair](http://www.hp.com/go/selfrepair)로 이동한 후 해당 제품을 선택하십시오.

**참고:** 일부 구성 요소는 고객 자가 수리 대상이 아니며 HP에 서비스를 의뢰해야 합니다. 해당 구성 요소를 제거하거나 수리하기 전에 지원 센터로 추가 지침을 문의하십시오.

### **깜박임 또는 경고음 코드: POST 진단 LED 및 소리 신호 해석**

컴퓨터의 전원 LED가 깜박이거나 경고음이 울리는 경우 *Maintenance and Service Guide*(유지 관리 및 서비스 안내서, 영어 버전만 지원)를 참조하여 문제 해결 방법 및 권장 조치를 확인하십시오.

# <span id="page-30-0"></span>**기본 문제 해결**

**경고!** 컴퓨터를 AC 전원 공급원에 연결하는 경우에는 시스템 보드에 항상 전압이 흐릅니다. 감전이나 뜨거 운 표면으로 인한 부상의 위험이 있으므로 반드시 벽면 콘센트에서 전원 코드를 뽑고 내부 시스템 부품의 열 이 식은 다음에 만지십시오.

컴퓨터에 문제가 있으면 기술 지원 센터에 문의하기 전에 정확한 문제를 식별할 수 있도록 이전 섹션에 설명 된 대로, 그리고 아래 명시된 대로 적절한 해결책을 시도해 보십시오.

- 화면에 아무 표시도 나타나지 않을 경우, 가능하면 모니터를 컴퓨터의 다른 사용 가능한 비디오 포트에 연결하십시오. 아니면 정상적으로 작동하는 모니터로 교체하십시오.
- 네트워크에서 작업 중일 경우:
	- 다른 네트워크 케이블을 사용하여 컴퓨터를 네트워크에 연결하십시오.
	- 다른 컴퓨터를 다른 케이블과 사용하여 네트워크에 연결하십시오.

문제가 해결되지 않을 경우 컴퓨터의 네트워크 잭이나 네트워크 월잭에 결함이 있을 수 있습니다.

- 초근에 새 하드웨어를 추가했다면 해당 하드웨어를 제거하십시오.
- 최근에 새 소프트웨어를 설치했다면 해당 소프트웨어를 삭제하십시오.
- 컴퓨터 전원이 켜져 있지만 운영 체제로 부팅되지 않는 경우 사전 부팅 진단 유틸리티인 HP PC Hardware Diagnostics를 실행하십시오. 자세한 내용은 25[페이지의](#page-32-0) HP PC 하드웨어 진단 사용 섹션을 참조하십시오.

### **HP 지원**

### **온라인 지원**

온라인 지원 리소스에는 웹 기반 문제 해결 도구, 기술 지식 데이터베이스, 드라이버와 패치 다운로드, 온라인 커뮤니티, 제품 변경 알림 서비스 등이 포함됩니다.

다음 웹 사이트를 참조할 수도 있습니다.

- <http://www.hp.com>—유용한 제품 정보를 제공합니다.
- <http://www.hp.com/support>—최신 온라인 설명서 및 전 세계 기술 지원을 제공합니다.
- <http://support.hp.com>-컴퓨터에 대한 기술 지원 정보를 제공합니다.
- <http://support.hp.com>—컴퓨터용 소프트웨어 및 드라이버에 대한 액세스를 제공합니다.

#### **컴퓨터에 대한 고객 지원**

- **1.** <http://support.hp.com>으로 이동합니다.
- **2.** 제품을 검색합니다.
- **3. 문제 해결**을 선택합니다.
- **4.** 해결하려는 문제를 선택합니다.

#### **권고, 게시판 및 알림**

권고, 게시판 및 알림을 찾으려면 다음을 수행합니다.

- <span id="page-31-0"></span>**1.** <http://support.hp.com>으로 이동합니다.
- **2.** 제품을 선택합니다.
- **3. 자문** 또는 **게시판 및 알림**을 선택합니다.
- **4.** 표시할 항목을 선택합니다.

#### **제품 변경 알림**

제품 변경 알림 서비스(PCN)는 제조 과정에서 변경 적용 날짜의 30~60일 기간 내에 발생하는 제품 변경에 대 한 사전 알림입니다. PCN은 제품을 변경하기 전에 다운로드 여부를 결정해야 하는 업데이트된 BIOS 버전 등 제품의 변경 사항을 미리 알려줍니다. PCN 목록을 보려면 제품에 해당하는 **게시판 및 알림** 페이지를 방문하 십시오.

#### **전화 지원**

지원이 필요한 문제는 언제라도 발생할 수 있습니다. 지원을 문의하기 전에 다음과 같이 하십시오.

- 컴퓨터를 바로 사용할 수 있도록 준비해 둡니다.
- 컴퓨터 일련 번호, 제품 번호, 모델 이름, 모델 번호를 기록해서 준비해 둡니다. 레이블에 제공되어 있는 정보입니다. 이러한 정보는 컴퓨터의 밑면, 컴퓨터의 뒷면 패널 또는 아래쪽 덮개 아래에서 확인할 수 있습니다.
- 해당되는 오류 메시지를 기록합니다.
- 추가 옵션을 기록합니다.
- 운영체제를 기록합니다.
- 타 업체 하드웨어 또는 소프트웨어를 기록합니다.
- 컴퓨터 전면(타워 및 데스크톱 구성) 또는 컴퓨터 측면(일체형 구성)에 있는 깜박이는 표시등 세부 사항 에 유의하십시오.
- 문제가 발생했을 때 사용했던 응용프로그램을 기록합니다.
- **참고:** 서비스 또는 지원 요청 전화를 걸 경우 지원 센터에서 워크스테이션의 제품 번호(예: PS988AV)에 대 한 질문을 받을 수 있습니다. 컴퓨터에 제품 번호가 있는 경우 컴퓨터의 10자리 또는 12자리 일련 번호 옆에 있습니다.
- **참고:** 일련 번호와 제품 번호 레이블은 컴퓨터의 뒷면 패널에서 확인할 수 있습니다.

지원 전화 번호를 찾아보려면 <http://www.hp.com/support>로 이동한 후 해당 지역을 선택한 다음, **고객 지원**, **지원에 문의**를 차례로 선택합니다.

#### **보증 정보 찾기**

보증 정보를 찾아보려면 <http://www.hp.com/support>로 이동합니다. HP Care Pack 서비스는 표준 제품 보증 을 연장하거나 확대할 수 있는 업그레이드된 서비스 수준을 제공합니다.

**참고:** 판매 정보 및 보증 업그레이드(HP Care Pack)에 대한 자세한 내용은 해당 국가/지역의 공인 서비스 제 공업체 또는 판매업체에 문의하십시오.

# <span id="page-32-0"></span>**8 HP PC 하드웨어 진단 사용**

# **HP PC Hardware Diagnostics Windows 사용**

HP PC Hardware Diagnostics Windows는 컴퓨터 하드웨어가 올바르게 작동하는지 확인하는 진단 테스트를 실행할 수 있는 Windows 기반 유틸리티입니다. 이 도구는 하드웨어 장애를 진단하기 위해 Windows 운영 체 제 내에서 실행됩니다.

HP PC Hardware Diagnostics Windows가 컴퓨터에 설치되지 않는 경우 먼저 다운로드하여 설치해야 합니다. HP PC Hardware Diagnostics Windows를 다운로드하려면 25페이지의 HP PC Hardware Diagnostics Windows 다운로드 섹션을 참조하십시오.

HP PC Hardware Diagnostics Windows를 설치한 후 다음 단계를 따라 HP 도움말 및 지원에서 해당 정보에 액 세스합니다.

- **1.** HP 도움 및 지원에서 HP PC Hardware Diagnostics Windows에 액세스하려면 다음을 수행합니다.
	- **a. 시작** 버튼을 선택하고 **HP 도움 및 지원**을 선택합니다.
	- **b. HP PC Hardware Diagnostics Windows**를 마우스 오른쪽 버튼으로 클릭하고 **더 보기**를 선택한 다 음, **관리자 권한으로 실행**을 선택합니다.
- **2.** 도구가 열리면 실행할 진단 테스트 유형을 선택한 다음, 화면의 설명을 따릅니다.

**참고:** 언제든지 진단 테스트를 중지하려면 **취소**를 선택합니다.

**3.** HP PC Hardware Diagnostics Windows에서 하드웨어 교체가 필요한 오류가 감지되면 24자리의 오류 ID 코드가 생성됩니다. 문제 해결에 도움이 필요하면 지원 센터에 연락하여 오류 ID 코드를 제공합니다.

### **HP PC Hardware Diagnostics Windows 다운로드**

- HP PC Hardware Diagnostics Windows 다운로드 지침은 영어로만 제공됩니다.
- .exe 파일만 제공되므로 Windows 컴퓨터를 사용하여 이 도구를 다운로드해야 합니다.

#### **최신 HP PC Hardware Diagnostics Windows 버전 다운로드**

HP PC Hardware Diagnostics Windows를 다운로드하려면 다음 단계를 따르십시오.

- **1.** <http://www.hp.com/go/techcenter/pcdiags>으로 이동합니다. HP PC Diagnostics 홈페이지가 표시됩니다.
- **2. HP PC Hardware Diagnostics** 섹션에서 **다운로드**를 선택한 다음, 설치 위치를 선택합니다.

컴퓨터에서 이 도구를 실행하려면 컴퓨터 바탕화면에 다운로드합니다.

– 또는 –

USB 플래시 드라이브에서 이 도구를 실행하려면 USB 플래시 드라이브에 다운로드합니다.

**3. 실행**을 선택합니다.

#### <span id="page-33-0"></span>**제품 이름 또는 번호(일부 제품만 해당)별로 HP Hardware Diagnostics Windows 다운로드**

**참고:** 일부 제품의 경우 제품 이름 또는 번호를 사용하여 USB 플래시 드라이브에 소프트웨어를 다운로드해 야 할 수 있습니다.

제품 이름 또는 번호(일부 제품만 해당)별로 HP PC Hardware Diagnostics Windows를 다운로드하려면 다음 단 계를 따르십시오.

- **1.** <http://www.hp.com/support>으로 이동합니다.
- **2. 소프트웨어 및 드라이버 다운로드**를 선택한 다음, 제품 이름 또는 번호를 입력합니다.
- **3. HP PC Hardware Diagnostics** 섹션에서 **다운로드**를 선택한 다음, 설치 위치를 선택합니다.

컴퓨터에서 이 도구를 실행하려면 컴퓨터 바탕화면에 다운로드합니다.

– 또는 –

USB 플래시 드라이브에서 이 도구를 실행하려면 USB 플래시 드라이브에 다운로드합니다.

**4. 실행**을 선택합니다.

### **HP PC Hardware Diagnostics Windows 설치**

**▲** HP PC Hardware Diagnostics Windows를 설치하려면 컴퓨터의 폴더나 .exe 파일을 다운로드한 USB 플래 시 드라이브의 폴더를 탐색하여 .exe 파일을 두 번 클릭한 다음, 화면의 설명을 따릅니다.

# **HP PC Hardware Diagnostics UEFI 사용**

HP PC Hardware Diagnostics UEFI(Unified Extensible Firmware Interface)를 통해 컴퓨터 하드웨어가 올바르게 작동하는지 확인하는 진단 테스트를 실행할 수 있습니다. 이 도구는 운영 체제 밖에서 실행되기 때문에 운영 체제 또는 기타 소프트웨어 구성 요소에서 유발된 문제로 인한 하드웨어 장애를 격리할 수 있습니다.

PC가 Windows로 부팅되지 않는 경우 하드웨어 문제를 진단하려면 HP PC Hardware Diagnostics UEFI를 사용 할 수 있습니다.

HP PC Hardware Diagnostics UEFI에서 하드웨어 교체가 필요한 오류가 감지되면 24자리의 오류 ID 코드가 생 성됩니다. 문제 해결에 도움이 필요하면 지원 센터에 문의하고 오류 ID 코드를 제공합니다.

- **참고:** 컨버터블 컴퓨터에서 진단을 시작하려면 컴퓨터가 노트북 모드에 있어야 하며 연결된 키보드를 사용 해야 합니다.
- **참고:** 진단 테스트를 중지하려면 esc를 누르십시오.

#### **HP PC Hardware Diagnostics UEFI 시작**

HP PC Hardware Diagnostics UEFI를 시작하려면 다음 단계를 따르십시오.

- **1.** 컴퓨터를 켜거나 다시 시작한 다음, 바로 esc 키를 누릅니다.
- **2.** f2를 누릅니다.

BIOS는 다음 순서에 따라 세 곳의 위치에서 진단 도구를 검색합니다.

**a.** 연결된 USB 플래시 드라이브

- <span id="page-34-0"></span>**참고:** HP PC Hardware Diagnostics UEFI 도구를 USB 플래시 드라이브에 다운로드하려면 27페이지의 HP PC Hardware Diagnostics UEFI를 USB 플래시 드라이브에 다운로드 섹션을 참조하 십시오.
- **b.** 하드 드라이브
- **c.** BIOS
- **3.** 진단 도구가 열리면 실행할 진단 테스트 유형을 선택한 다음 화면의 지침을 따릅니다.

### **HP PC Hardware Diagnostics UEFI를 USB 플래시 드라이브에 다운로드**

HP PC Hardware Diagnostics UEFI를 USB 플래시 드라이브에 다운로드하면 다음과 같은 상황에서 유용할 수 있습니다.

- HP PC Hardware Diagnostics UEFI는 사전 설치 이미지에 포함되지 않습니다.
- HP PC Hardware Diagnostics UEFI는 HP 도구 파티션에 포함되지 않습니다.
- 하드 드라이브가 손상되었습니다.

**참고:** HP PC Hardware Diagnostics UEFI 다운로드 지침은 영어로만 제공됩니다. 또한 HP UEFI 지원 환경을 다운로드하고 만들 때 .exe 파일만 제공되므로 반드시 Windows 컴퓨터를 사용해야 합니다.

#### **최신 HP PC Hardware Diagnostics (UEFI) 버전 다운로드**

최신 HP PC Hardware Diagnostics (UEFI) 버전을 USB 플래시 드라이브에 다운로드하려면 다음을 수행합니다.

- **1.** <http://www.hp.com/go/techcenter/pcdiags>으로 이동합니다. HP PC Diagnostics 홈페이지가 표시됩니다.
- **2. HP Diagnostics UEFI 다운로드**를 선택한 다음, **실행**을 선택합니다.

#### **제품 이름 또는 번호(일부 제품만 해당)별로 HP PC Hardware Diagnostics (UEFI) 다운로드**

**참고:** 일부 제품의 경우 제품 이름 또는 번호를 사용하여 USB 플래시 드라이브에 소프트웨어를 다운로드해 야 할 수 있습니다.

제품 이름 또는 번호(일부 제품만 해당)별로 HP PC Hardware Diagnostics (UEFI)를 USB 플래시 드라이브에 다 운로드하려면 다음을 수행합니다.

- **1.** <http://www.hp.com/support>으로 이동합니다.
- **2.** 제품 이름 또는 번호를 입력한 다음, 운영 체제를 선택합니다.
- **3. 진단** 섹션에서 화면의 설명에 따라 컴퓨터의 특정 UEFI Diagnostics 버전을 선택하여 다운로드합니다.

# **HP 원격 PC Hardware Diagnostics UEFI 설정 사용(일부 제품만 해 당)**

HP 원격 PC Hardware Diagnostics UEFI는 HP PC Hardware Diagnostics UEFI를 컴퓨터에 다운로드하는 펌웨어 (BIOS) 기능입니다. 컴퓨터에서 진단을 실행할 수 있으며 결과를 미리 구성된 서버에 업로드할 수 있습니다. HP 원격 PC Hardware Diagnostics UEFI에 대한 자세한 내용은 <http://www.hp.com/go/techcenter/pcdiags>로 이동한 다음, **원격 진단**의 **자세히 알아보기**를 선택합니다.

# <span id="page-35-0"></span>**HP 원격 PC Hardware Diagnostics UEFI 다운로드**

**참고:** HP 원격 PC Hardware Diagnostics UEFI는 또한 서버에 다운로드할 수 있는 Softpaq로 사용할 수 있습 니다.

#### **최신 HP 원격 PC Hardware Diagnostics UEFI 버전 다운로드**

최신 HP 원격 PC Hardware Diagnostics UEFI 버전을 다운로드하려면 다음 단계를 따르십시오.

- **1.** <http://www.hp.com/go/techcenter/pcdiags>으로 이동합니다. HP PC Diagnostics 홈페이지가 표시됩니다.
- **2. 원격 진단** 섹션에서 **원격 진단**을 선택한 다음, **실행**을 선택합니다.

### **제품 이름 또는 번호별로 원격 HP PC 하드웨어 진단 UEFI 다운로드**

**참고:** 일부 제품의 경우 제품 이름 또는 번호를 사용하여 소프트웨어를 다운로드해야 할 수 있습니다.

제품 이름 또는 번호별로 HP 원격 PC Hardware Diagnostics UEFI를 다운로드하려면 다음 단계를 따르십시오.

- **1.** <http://www.hp.com/support>으로 이동합니다.
- **2. 소프트웨어 및 드라이버 다운로드**를 선택하고, 제품 이름 또는 번호를 입력하고 컴퓨터를 선택한 다음, 운영 체제를 선택합니다.
- **3. 진단** 섹션에서 화면의 설명에 따라 제품의 **원격 UEFI** 버전을 선택하여 다운로드합니다.

### **HP 원격 PC Hardware Diagnostics UEFI 설정 사용자 정의**

Computer Setup(BIOS)에서 HP 원격 PC Hardware Diagnostics 설정을 사용하여 다음과 같은 사용자 정의를 수 행할 수 있습니다.

- 무인 진단 실행 일정을 설정합니다. **원격 HP PC Hardware Diagnostics 실행**을 선택하여 대화형 모드에 서 즉시 진단을 시작할 수 있습니다.
- 진단 도구를 다운로드할 위치를 설정합니다. 이 기능은 HP 웹 사이트 또는 사용을 위해 미리 구성된 서 버의 도구에 액세스를 제공합니다. 컴퓨터에 원격 진단을 실행하기 위한 기존의 로컬 저장소(예: 하드 드라이브 또는 USB 플래시 드라이브)가 필요하지 않습니다.
- 테스트 결과를 저장하기 위한 위치를 설정합니다. 업로드를 위한 사용자 이름 및 암호 설정도 할 수 있습 니다.
- 이전에 실행한 진단에 대한 상태 정보를 표시합니다.

HP 원격 PC Hardware Diagnostics UEFI를 사용자 정의하려면 다음 단계를 따르십시오.

- **1.** 컴퓨터를 켜거나 다시 시작하고 HP 로고가 나타나면 f10 키를 눌러 Computer Setup으로 이동합니다.
- **2. 고급**을 선택한 다음, **설정**을 선택합니다.
- **3.** 사용자 정의를 선택합니다.
- **4. 주 메뉴**를 선택한 다음, **변경 내용 저장 및 종료**를 선택하여 설정을 저장합니다.

컴퓨터를 다시 시작하면 변경 사항이 적용됩니다.

# <span id="page-36-0"></span>**9 일상적 관리**

# **일반적인 청소 안전 주의 사항**

- 컴퓨터를 청소하는 데 용매 또는 인화성 용액을 사용하지 마십시오.
- 구성 요소를 물이나 청소용 세정액에 담그지 마십시오. 액체를 세척용 천에 적신 다음 천을 사용하여 구 성 요소를 청소합니다.
- 항상 키보드, 마우스 또는 통풍구를 청소하기 전에 컴퓨터 전원을 뽑습니다.
- 기보드를 청소하기 전에 항상 키보드를 분리합니다.
- 기보드를 청소할 경우에는 측면 실드에 장착된 보호 안경을 착용합니다.

# **섀시 청소**

- 컴퓨터를 청소하기 전에 컴퓨터 *유지 관리 및 서비스 설명서*의 안전 주의 사항을 따릅니다.
- 표시등의 얼룩이나 먼지를 제거하려면 깨끗하고 보풀 없는 천이나 면봉과 함께 물을 사용합니다.
- 얼룩이 심한 경우 물에 희석한 주방 세제를 사용합니다. 깨끗한 물을 적신 천이나 면봉으로 컴퓨터를 잘 닦아 냅니다.
- 얼룩이 딱딱한 경우 이소프로필(소독용) 알코올을 사용합니다. 알코올은 빨리 증발하고 잔류물을 남기 지 않으므로 헹굴 필요가 없습니다.
- 청소한 후에는 항상 깨끗하고 보풀 없는 천으로 컴퓨터를 닦으십시오.
- 가끔 컴퓨터의 통풍구를 청소합니다. 보풀 및 기타 이물질이 통풍구를 차단하여 공기 흐름을 막을 수 있 습니다.

# **키보드 청소**

**주의:** 키 아래의 먼지를 청소하기 전에 측면 실드에 장착된 보호 안경을 사용합니다.

- 기보드에 켜기/끄기 스위치가 있을 경우 전원을 끕니다.
- 컴퓨터를 청소하기 전에 컴퓨터 *유지 관리 및 서비스 설명서*의 안전 주의 사항을 따릅니다.
- \_ 키 아래 또는 키 사이에 눈에 띄는 먼지는 진공 청소기로 청소하거나 흔들어 제거할 수 있습니다.
- 캔에 들어 있는 압축 공기를 사용하여 키 아래에서 먼지를 청소할 수 있습니다. 공기 압력이 지나치게 높 으면 넓은 키 아래에 바른 윤활유가 제거될 수 있으므로 주의하십시오.
- 키를 제거하려면 키가 손상되지 않도록 특별히 설계된 키 제거기를 사용하십시오. 일반적인 전기 소모 품 매장에서 제거기를 구입할 수 있습니다.

**주의:** 키보드에서 넓은 키(예: 스페이스바 키)는 제거하지 마십시오. 해당 키를 부적절하게 제거하거 나 설치하는 경우 키보드가 제대로 작동하지 않을 수 있습니다.

- <span id="page-37-0"></span>● ○ 이소프로필 알코올을 적신 면봉으로 키 아래를 청소하고 제거합니다. 적절한 키 기능에 필요한 윤활유 를 닦아내지 않도록 주의하십시오. 다시 조립하기 전에 부품을 공기 중에 건조시킵니다.
- 핀셋을 사용하여 막힌 구역에서 섬유질이나 먼지를 제거합니다.

# **모니터 청소**

- 모니터를 청소하기 전에 컴퓨터 *유지 관리 및 서비스 설명서*의 안전 주의 사항을 따릅니다.
- 모니터를 청소하려면 모니터 청소용으로 제작된 물수건이나 물을 적신 깨끗한 천으로 모니터 화면을 닦습니다.

**주의:** 스프레이나 분무기를 화면에 직접 사용하지 마십시오. 액체가 덮개에 스며들어 구성 요소를 손 상시킬 수 있습니다. 디스플레이 또는 덮개가 손상될 수 있으므로 모니터에 대해 용매 또는 가연성 액체를 사용하지 마십시 오.

# **마우스 청소**

- **1.** 마우스를 청소하기 전에 컴퓨터 유지 관리 및 서비스 설명서의 안전 주의 사항을 따릅니다.
- **2.** 마우스에 켜기/끄기 스위치가 있을 경우 전원을 끕니다.
- **3.** 마우스 본체는 적신 천으로 닦습니다.
- **4.** 다음 구성 요소를 지시에 따라 청소합니다.
	- 레이저 또는 LED 청소용 세제를 적신 면봉을 사용하여 레이저 또는 LED 주변의 먼지를 가볍게 털 어낸 다음 마른 면봉으로 다시 닦습니다. 면봉으로 레이저 또는 LED를 직접 닦지 마십시오.
	- 스크롤 휠 캔에 든 압축 공기를 스크롤 휠 사이의 틈에 분사하고 버튼을 클릭합니다. 매우 길거나 농축 캔 형태의 경우 한 장소에 공기를 직접 분사하지 마십시오.
	- 통러 볼 롤러 볼을 제거한 다음 볼 소켓에서 먼지를 제거하고 마른 천으로 소켓을 닦고 마우스를 다시 조립하십시오.

# <span id="page-38-0"></span>**10 접근성**

# **접근성**

HP에서는 다양성, 포용성 및 업무/생활을 조직 구조에 적용하기 위해 노력하고 있으며 이러한 노력은 HP에 서 수행하는 모든 작업에 반영됩니다. 다음은 HP에서 작업을 차별화하는 방법의 몇 가지 예로, 이는 전 세계 적으로 사용자를 기술력에 연결하는 데 주력하는 통합 환경을 생성하기 위함입니다.

## **필요한 기술 도구 찾기**

기술은 인간의 잠재력을 발현시킬 수 있습니다. 지원 기술은 장벽을 제거하고 가정, 직장 및 지역 사회에서 독 립성을 기르는 데 도움을 줍니다. 지원 기술은 전자 및 정보 기술의 기능성 성능을 증가시키고, 유지하며 개선 하는 데 도움이 됩니다. 자세한 내용은 32[페이지의](#page-39-0) 최적의 지원 기술 검색 섹션을 참조하십시오.

### **HP의 약속**

HP는 장애가 있는 사용자가 접근할 수 있는 제품과 서비스를 제공하기 위해 최선을 다하고 있습니다. 이 약속 은 HP의 다양성 목적을 지원하며 모두가 기술의 이점을 활용할 수 있도록 보장합니다.

HP의 접근성 목표는 독립형이든 알맞은 보조 장치를 갖춘 형태든 장애가 있는 사람을 비롯하여 누구나 효과 적으로 사용할 수 있는 제품과 서비스를 설계하고, 생산하고, 판매하는 것입니다.

HP의 목표를 달성하기 위해 이 접근성 정책에서는 기업으로서의 행동을 안내하는 7가지 주요 목적을 수립합 니다. 모든 HP 관리자와 직원이 해당 역할 및 책임에 따라 이러한 목적과 이에 대한 구현을 지원할 것으로 예 상합니다.

- 회사 내에서 접근성 문제에 대한 인식 수준을 높이고, 접근 가능한 제품과 서비스를 설계, 생산, 판매 및 배송하는 데 필요한 교육을 직원들에게 제공합니다.
- 제품 및 서비스에 대한 접근성 지침을 개발하고, 경쟁적, 기술적 그리고 경제적으로 실현 가능한 경우라 면 제품 개발 그룹이 이러한 지침을 구현하는 데 있어 책임을 지도록 합니다.
- 장애가 있는 사람들을 접근성 지침의 개발과 제품 및 서비스의 설계 및 테스트에 참여시킵니다.
- 접근성 기능을 문서화하고 HP 제품 및 서비스에 대한 정보를 접근 가능한 양식으로 공개적으로 사용할 수 있도록 합니다.
- 선도적인 지원 기술 및 솔루션 제공업체와의 관계를 설정합니다.
- HP 제품 및 서비스와 관련된 지원 기술을 개선할 내외부 연구와 개발을 지원합니다.
- 접근성에 대한 산업 표준 및 지침을 지원하고 이에 기여합니다.

#### **IAAP(International Association of Accessibility Professionals)**

IAAP는 네트워킹, 교육 및 인증을 통해 접근성 전문가를 발전시키는 데 주력하는 비영리 협회입니다. 접근성 전문가가 자신의 경력을 개발하고 발전시키는 데 도움을 주고 조직이 접근성을 해당 제품 및 인프라에 더 효 과적으로 통합할 수 있도록 하는 것이 목적입니다.

HP는 창립 멤버이며 접근성 분야를 발전시키기 위해 다른 조직과 함께 참여했습니다. 이 약속은 장애가 있는 사람이 효과적으로 사용할 수 있는 제품과 서비스를 설계, 생산 및 판매한다는 HP의 접근성 목표를 지원합니 다.

<span id="page-39-0"></span>IAAP는 개인, 학생 및 조직을 전 세계적으로 연결해 서로에게서 배울 수 있도록 하여 HP의 전문가를 강력하게 만듭니다. 더 많은 정보를 얻으려면 <http://www.accessibilityassociation.org>로 이동하여 온라인 커뮤니티에 가입하고, 뉴스레터를 신청하고, 멤버십 옵션에 대해 알아보십시오.

### **최적의 지원 기술 검색**

장애가 있거나 연령에 따른 불편함이 있는 사람을 포함하여 누구나 기술을 사용하여 의사소통하고, 자신을 표현하고, 세상과 연결할 수 있어야 합니다. HP에서는 HP 내부와 HP 고객 및 파트너와의 접근성 인식을 개선 하기 위해 노력하고 있습니다. 읽기 쉬운 큰 글꼴, 손으로 입력할 필요가 없도록 하는 음성 인식 또는 특정 상 황에 도움을 주는 기타 지원 기술 등 다양한 지원 기술을 통해 HP 제품을 더욱 쉽게 사용할 수 있습니다. 어떤 선택을 하시겠습니까?

#### **사용자 요구 사항 평가**

기술은 잠재력을 발현시킬 수 있습니다. 지원 기술은 장벽을 제거하고 가정, 직장 및 지역 사회에서 독립성을 기르는 데 도움을 줍니다. AT(지원 기술)는 전자 및 정보 기술의 기능성 성능을 증가시키고, 유지하며 개선하 는 데 도움이 됩니다.

여러 AT 제품 중에서 선택할 수 있습니다. AT 평가를 통해 여러 제품을 평가하며 질문에 답하고 사용자의 상황 에 맞는 최적의 솔루션을 쉽게 선택할 수 있어야 합니다. AT 평가를 수행할 자격이 있는 전문가는 물리치료, 작업치료, 언어병리학 및 기타 전문 분야에서 라이센스를 취득했거나 인증을 받은 사람을 포함하여 여러 분 야에서 선정됩니다. 인증되지 않았거나 라이센스가 없는 사람도 평가 정보를 제공할 수 있습니다. 개인의 경 험, 전문 지식 및 수수료에 대해 문의하여 요구 사항에 적합한지 확인할 수 있습니다.

### **HP 제품에 대한 접근성 제공**

다음 링크는 다양한 HP 제품에 포함된 접근성 기능 및 지원 기술(해당하는 경우)에 대한 정보를 제공합니다. 다음 리소스는 사용자의 상황에 가장 적합한 특정 지원 기술 기능 및 제품을 선택하는 데 도움이 됩니다.

- HP Elite x3 접근성 옵션[\(Windows 10 Mobile\)](http://support.hp.com/us-en/document/c05227029)
- [HP PC Windows 7](http://support.hp.com/us-en/document/c03543992) 접근성 옵션
- [HP PC Windows 8](http://support.hp.com/us-en/document/c03672465) 접근성 옵션
- [HP PC Windows 10](http://support.hp.com/us-en/document/c04763942) 접근성 옵션
- HP Slate 7 태블릿 HP 태블릿에서 접근성 기능 사용[\(Android 4.1/Jelly Bean\)](http://support.hp.com/us-en/document/c03678316)
- HP SlateBook PC 접근성 기능 사용[\(Android 4.3, 4.2/Jelly Bean\)](http://support.hp.com/us-en/document/c03790408)
- [HP Chromebook PC HP Chromebook](http://support.hp.com/us-en/document/c03664517) 또는 Chromebox(Chrome OS)에서 접근성 기능 사용
- HP 쇼핑 [HP](http://store.hp.com/us/en/ContentView?eSpotName=Accessories&storeId=10151&langId=-1&catalogId=10051) 제품 주변 장치

#### HP 제품의 접근성 기능에 대한 추가 지원이 필요한 경우 36[페이지의](#page-43-0) 지원 문의을(를) 참조하십시오.

추가 지원을 제공할 수 있는 외부 파트너 및 공급업체에 대한 추가 링크:

- Microsoft 접근성 정보(Windows 7, Windows 8, Windows 10, Microsoft Office)
- Google 제품 접근성 정보[\(Android, Chrome, Google](http://www.google.com/accessibility/products) 앱)
- 장애 [유형별로](http://www8.hp.com/us/en/hp-information/accessibility-aging/at-product-impairment.html) 정렬된 지원 기술
- 제품 [유형별로](http://www8.hp.com/us/en/hp-information/accessibility-aging/at-product-type.html) 정렬된 지원 기술
- 제품 [설명이](http://www8.hp.com/us/en/hp-information/accessibility-aging/at-product-descriptions.html) 포함된 지워 기술 벤더
- [ATIA\(Assistive Technology Industry Association\)](http://www.atia.org/)

# <span id="page-40-0"></span>**표준 및 법규**

# **표준**

FAR(Federal Acquisition Regulation) 표준의 Section 508은 신체적, 감각적 또는 인지적 장애가 있는 사용자의 정보통신기술(ICT)에 대한 접근성을 다루기 위해 미국 접근성 위원회(United Access Board)에서 창안하였습 니다. 이 표준에는 다양한 유형의 기술에 특정한 기술 표준과 적용되는 제품의 기능성 성능에 중점을 둔 성능 기반 요구 사항이 포함되어 있습니다. 특정 기준은 소프트웨어 응용프로그램 및 운영 체제, 웹 기반 정보 및 응용프로그램, 컴퓨터, 통신 제품, 비디오 및 멀티미디어와 자체 포함 폐쇄형 제품을 포괄합니다.

#### **명령서 376** – **EN 301 549**

EN 301 549 표준은 유럽 연합에 의해 명령서 376 내에 ICT 제품의 공공 조달에 대한 온라인 도구 키트의 기초 로 생성되었습니다. 이 표준은 각 접근성 요구 사항에 대한 테스트 절차 및 평가 방법에 대한 설명과 함께 ICT 제품 및 서비스에 적용할 수 있는 기능 접근성 요구 사항을 지정합니다.

### **웹 콘텐츠 접근성 지침(WCAG)**

W3C WAI(Web Accessibility Initiative)의 웹 콘텐츠 접근성 지침(WCAG)은 웹 디자이너와 개발자가 장애 또는 연령 관련 제한이 있는 사람의 요구 사항을 보다 잘 충족시키는 사이트를 생성할 수 있도록 도움을 줍니다. WCAG는 웹 콘텐츠(텍스트, 이미지, 오디오 및 비디오) 및 웹 응용프로그램 전 범위에서 접근성을 향상합니다. WCAG는 정밀하게 테스트될 수 있으며 이해하기 쉽고 사용이 편리하며 웹 개발자에게 혁신을 위한 유연성을 제공합니다. 또한 WCAG 2.0은 [ISO/IEC 40500:2012](http://www.iso.org/iso/iso_catalogue/catalogue_tc/catalogue_detail.htm?csnumber=58625/)로 승인되었습니다.

특히 WCAG는 시각적, 청각적, 신체적, 인지적 및 신경학적 장애가 있는 사람이나 접근성 요구 사항이 있는 이 전 웹 사용자가 경험하는 웹 접근에 대한 장벽을 해결합니다. WCAG 2.0은 접근 가능한 콘텐츠의 특성을 제공 합니다.

- **인식의 용이성**(예: 이미지의 대체 텍스트, 오디오의 자막, 프레젠테이션 적응성 및 색상 대비 등을 처리)
- **운용의 용이성**(예: 키보드 접근, 색상 대비, 입력 타이밍, 이상 정지 예방 및 검색성 등을 처리)
- **이해의 용이성**(예: 가독성, 예측 가능성 및 입력 도움 등을 처리)
- **견고성**(예: 지원 기술과의 호환성 처리)

# **법규 및 규정**

IT 및 정보의 접근성은 입법의 중요성이 증대되는 분야가 되고 있습니다. 이 섹션에서는 주요 법규, 규정 및 표 준에 대한 정보의 링크를 제공합니다.

- [미국](http://www8.hp.com/us/en/hp-information/accessibility-aging/legislation-regulation.html#united-states)
- [캐나다](http://www8.hp.com/us/en/hp-information/accessibility-aging/legislation-regulation.html#canada)
- [유럽](http://www8.hp.com/us/en/hp-information/accessibility-aging/legislation-regulation.html#europe)
- [영국](http://www8.hp.com/us/en/hp-information/accessibility-aging/legislation-regulation.html#united-kingdom)
- [호주](http://www8.hp.com/us/en/hp-information/accessibility-aging/legislation-regulation.html#australia)
- [전세계](http://www8.hp.com/us/en/hp-information/accessibility-aging/legislation-regulation.html#worldwide)

### <span id="page-41-0"></span>**미국**

재활법(Rehabilitation Act)의 Section 508에는 기관이 ICT 조달에 적용되는 표준을 확인하고 접근 가능한 제품 및 서비스의 가용성을 판별하기 위해 시장 조사를 수행하며 시장 조사의 결과를 문서화해야 한다고 명시되어 있습니다. 다음 리소스는 Section 508 요구 사항을 충족하는 데 도움이 됩니다.

- [www.section508.gov](https://www.section508.gov/)
- **[Buy Accessible](https://buyaccessible.gov)**

현재 미국 접근성 위원회(U.S. Access Board)에서 Section 508 표준을 업데이트하고 있습니다. 이 업데이트에 서는 새로운 기술을 다루고 있으며 표준이 수정되어야 하는 다른 분야도 포함합니다. 자세한 내용을 보려면 [Section 508 Refresh](http://www.access-board.gov/guidelines-and-standards/communications-and-it/about-the-ict-refresh)로 이동하십시오.

통신법(Telecommunications Act)의 Section 255에서는 장애가 있는 사람이 통신 제품 및 서비스에 접근할 수 있도록 요구합니다. FCC 규칙은 가정이나 사무실에서 사용되는 모든 하드웨어 및 소프트웨어 전화 네트워크 장비와 통신 장비를 포괄합니다. 이러한 장비에는 전화기, 무선 핸드셋, 팩스, 자동 응답기 및 호출기 등이 있 습니다. 또한 FCC 규칙에는 일반 전화 통화, 통화 대기, 단축 다이얼링, 착신 전환, 컴퓨터 제공 디렉터리 지원, 통화 모니터링, 발신인 확인, 통화 추적 및 반복 다이얼링뿐만 아니라 음성 메일 및 발신인에게 선택 메뉴를 제공하는 대화형 음성 응답 시스템을 포함한 기본 및 특수 통신 서비스가 포함됩니다. 자세한 내용을 보려면 [FCC\(Federal Communication Commission\) Section 255](http://www.fcc.gov/guides/telecommunications-access-people-disabilities) 정보로 이동하십시오.

### **21세기 통신 및 비디오 접근성법(CVAA)**

CVAA는 새로운 디지털, 광대역 및 모바일 혁신 기술을 포함하도록 1980년대와 1990년대에 제정된 접근성법 을 업데이트하여 장애가 있는 사람의 최신 통신에 대한 접근성을 향상하기 위해 연방 통신법을 업데이트합니 다. 규정은 FCC에서 시행되며 47 CFR 파트 14 및 파트 79로 문서화되어 있습니다.

CVAA에 대한 FCC [설명서](https://www.fcc.gov/consumers/guides/21st-century-communications-and-video-accessibility-act-cvaa)

#### 기타 미국 법규 및 이니셔티브

미국장애인법[\(ADA, Americans with Disabilities Act\),](http://www.ada.gov/cguide.htm) 통신법(Telecommunications Act), 재활법 [\(Rehabilitation Act\)](http://www.ada.gov/cguide.htm) 및 기타 법규

#### **캐나다**

온타리오 장애인 접근성에 관한 법률(AODA, Accessibility for Ontarians with Disabilities Act)이 수립되어 접근 성 표준을 개발 및 구현해 장애가 있는 온타리오 주민들이 상품, 서비스 및 시설에 쉽게 접근하고 접근성 표준 개발에 참여할 수 있도록 하였습니다. AODA의 첫 번째 표준은 고객 서비스 표준입니다. 그러나 교통, 고용 및 정보통신에 대한 표준도 개발 중입니다. AODA는 온타리오 주 정부, 입법 회의, 지정된 모든 공공 부문 조직, 그리고 공공기관이나 타사에 상품, 서비스 또는 설비를 제공하며 온타리오에 한 명 이상의 직원이 있는 다른 모든 조직이나 개인에 적용됩니다. 또한 접근성 조치는 2025년 1월 1일 당일이나 그 이전에 구현되어야 합니 다. 자세한 내용을 보려면 온타리오 장애인 접근성에 관한 법률[\(AODA, Accessibility for Ontarians with](http://www8.hp.com/ca/en/hp-information/accessibility-aging/canadaaoda.html) [Disabilities Act\)](http://www8.hp.com/ca/en/hp-information/accessibility-aging/canadaaoda.html)로 이동하십시오.

#### **유럽**

EU 명령서 376 ETSI 기술 보고서 ETSI DTR 102 612: "HF(Human Factors): ICT 분야 제품 및 서비스의 공공 조달 에 대한 유럽 접근성 요구 사항(유럽 위원회 명령서 M 376, 1단계)"이 발표되었습니다.

배경: 세 개의 유럽표준화기구에서는 유럽 위원회 "ICT 분야 제품 및 서비스의 공공 조달에 대한 접근성 요구 사항을 지원하는 CEN, CENELEC 및 ETSI에 대한 명령서 376"에 명시된 작업을 수행하기 위해 두 개의 병렬 프 로젝트 팀을 설립했습니다.

<span id="page-42-0"></span>ETSI TC HF(Human Factors) STF(Specialist Task Force) 333에서 ETSI DTR 102 612를 개발했습니다. STF333에 서 수행하는 작업(예: 위임 사항, 자세한 업무 작업의 사양, 작업 시간 계획, 이전 초안, 받은 의견 목록 및 대책 위원회에 문의하는 방법)에 대한 자세한 내용은 [STF\(Specialist Task Force\) 333](https://portal.etsi.org/home.aspx)에서 확인할 수 있습니다.

적절한 테스트 및 적합성 체계의 평가와 관련된 부분은 CEN BT/WG185/PT에 자세히 설명된 병렬 프로젝트에 서 수행되었습니다. 자세한 내용을 보려면 CEN 프로젝트 팀 웹사이트로 이동하십시오. 두 개의 프로젝트는 긴밀하게 연계됩니다.

- CEN [프로젝트](http://www.econformance.eu) 팀
- [European Commission mandate for e-accessibility\(PDF 46KB\)](http://www8.hp.com/us/en/pdf/legislation_eu_mandate_tcm_245_1213903.pdf)
- [Commission takes low profile on e-accessibility](https://www.euractiv.com/)

### **영국**

영국의 시각 장애인과 장애가 있는 사용자가 웹사이트에 접근할 수 있도록 1995년 장애인차별금지법(DDA, Disability Discrimination Act)이 제정되었습니다.

W3C [영국](http://www.w3.org/WAI/Policy/#UK/) 정책

#### **호주**

호주 정부는 웹 [콘텐츠](http://www.w3.org/TR/WCAG20/) 접근성 지침 2.0을 구현할 계획을 발표했습니다.

모든 호주 정부 웹사이트는 2012년까지 레벨 A를 준수하고 2015년까지 레벨 AA를 준수해야 합니다. 이 새로 운 표준이 2000년에 기관의 필수 요구 사항으로 도입된 WCAG 1.0을 대체합니다.

### **전세계**

- [JTC1 SWG-A\(Special Working Group on Accessibility\)](http://www.jtc1access.org/)
- **[G3ict: The Global Initiative for Inclusive ICT](http://g3ict.com/)**
- [이탈리아](http://www.pubbliaccesso.gov.it/english/index.htm) 접근성 법규
- [W3C WAI\(Web Accessibility Initiative\)](http://www.w3.org/WAI/Policy/)

# **유용한 접근성 리소스 및 링크**

다음 조직은 장애 및 연령 관련 제한 사항에 대한 정보의 유용한 리소스가 될 수 있습니다.

**참고:** 이는 완전한 목록이 아닙니다. 이러한 조직은 정보용으로만 제공됩니다. HP에서는 인터넷에서 발견 할 수 있는 정보 또는 연락처에 대해 책임을 지지 않습니다. 이 페이지의 목록에 있다고 해서 HP의 보증을 의 미하지는 않습니다.

## **조직**

- AAPD(American Association of People with Disabilities)
- ATAP(Association of Assistive Technology Act Programs)
- **HLAA(Hearing Loss Association of America)**
- **ITTATC(Information Technology Technical Assistance and Training Center)**
- **Lighthouse International**
- **National Association of the Deaf**
- <span id="page-43-0"></span>**National Federation of the Blind**
- RESNA(Rehabilitation Engineering & Assistive Technology Society of North America)
- TDI(Telecommunications for the Deaf and Hard of Hearing, Inc.)
- W3C WAI(Web Accessibility Initiative)

## **교육 기관**

- 캘리포니아 주립 대학교, 노스리지, 장애 센터(CSUN)
- 위스콘신 대학교 매디슨, 추적 센터
- 미네소타 대학교 CAP(Computer Accommodations Program)

# **기타 장애 관련 리소스**

- 미국장애인법(ADA, Americans with Disabilities Act) 기술 지원 프로그램
- 비즈니스 및 장애 네트워크
- **EnableMart**
- 유럽장애포럼(European Disability Forum)
- 직장 및 직무적응 지원 네트워크(Job Accommodation Network)
- **Microsoft Enable**
- 미국 법무부 장애인 인권법 설명서(A Guide to disability rights Laws)

### **HP 링크**

HP 웹 [문의](https://h41268.www4.hp.com/live/index.aspx?qid=11387) 양식 HP 안전 및 편의 [설명서](http://www8.hp.com/us/en/hp-information/ergo/index.html) HP 공공 [부문](https://government.hp.com/) 영업

# **지원 문의**

**참고:** 지원 서비스는 영어로만 가능합니다.

- 청각 장애가 있거나 듣는 데 어려움이 있는 고객이 HP 제품의 기술 지원 또는 접근성에 대해 질문이 있 는 경우:
	- TRS/VRS/WebCapTel을 사용하여 (877) 656-7058로 문의해 주십시오. 운영 시간은 월요일부터 금 요일까지, 오전 6시 ~ 오후 9시(산지 표준시)입니다.
- 기타 장애 또는 연령 관련 제한이 있는 고객이 HP 제품의 기술 지원 또는 접근성에 대해 질문이 있는 경 우 다음 옵션 중 하나를 선택하십시오.
	- (888) 259-5707로 문의해 주십시오. 운영 시간은 월요일부터 금요일까지, 오전 6시 ~ 오후 9시(산 지 표준시)입니다.
	- 장애 또는 연령 관련 제한이 있는 [사용자용](https://h41268.www4.hp.com/live/index.aspx?qid=11387) 문의 양식을 작성하십시오.

# <span id="page-44-0"></span>**색인**

#### **H**

HP PC Hardware Diagnostics UEFI 다운로드 [27](#page-34-0) 사용 [26](#page-33-0) 시작 [26](#page-33-0) HP PC Hardware Diagnostics Windows 다운로드 [25](#page-32-0) 사용 [25](#page-32-0) 설치 [26](#page-33-0) HP 드라이버 디스크 RHEL 설정 [17](#page-24-0) SLED 설정 [17](#page-24-0) Ubuntu 설정 [18](#page-25-0) HP 리소스 [1](#page-8-0) HP 지원 정책 [31](#page-38-0)

#### **I**

International Association of Accessibility Professionals [31](#page-38-0)

#### **L**

Linux HP Linux 드라이버 디스크 [16](#page-23-0) RHEL [17](#page-24-0) 독점 그래픽 드라이버 [18](#page-25-0) 설정 [16](#page-23-0) 솔루션 [16](#page-23-0) Linux-ready 시스템 Linux 버전 [16](#page-23-0) 디스크 만들기 [16](#page-23-0)

#### **R**

Red Hat Linux 드라이버 미디어, RHEL 설정 [17](#page-24-0) RHEL HP 드라이버 디스크 [17](#page-24-0) Linux [17](#page-24-0) Red Hat Linux 드라이버 미디어 [17](#page-24-0) 설정 [17](#page-24-0)

#### **S**

Section 508 접근성 표준 [33,](#page-40-0) [34](#page-41-0)

SLED HP 드라이버 디스크 [17](#page-24-0) 설정 [17](#page-24-0)

#### **U**

Ubuntu HP 드라이버 디스크 [18](#page-25-0) 설정 [18](#page-25-0) URL HP US의 연락처 정보 [23](#page-30-0) HP 고객 자가 수리 [22](#page-29-0) HP 컴퓨터에 대한 Linux 하드웨어 매트릭스 [16](#page-23-0) Red Hat 인증 [17](#page-24-0) SUSE 인증 게시판 검색 페이지 [17](#page-24-0) Ubuntu [18](#page-25-0) 소프트웨어 및 드라이버 다운로 드 [16](#page-23-0)

#### **ㄱ**

고객 자가 수리 [22](#page-29-0) 고객 지원, 접근성 [36](#page-43-0) 관리, 일상적 [29](#page-36-0) 구성 요소 데스크톱 [4](#page-11-0) 데스크톱 뒷면 [5](#page-12-0) 데스크톱 전면 [4](#page-11-0) 타워 [6](#page-13-0) 타워 뒷면 [7](#page-14-0) 타워 전면 [6](#page-13-0) 그래픽 카드, 종류 [11](#page-18-0) 기술 지원 [23](#page-30-0)

#### **ㄲ**

깜박임 또는 경고음 코드 [22](#page-29-0)

#### **ㄷ**

데스크톱 구성 요소 [4](#page-11-0) 뒷면 구성 요소 [5](#page-12-0) 앞면 구성 요소 [4](#page-11-0)

#### **ㄹ**

리소스, 접근성 [35](#page-42-0) 링크 HP US의 연락처 정보 [23](#page-30-0) HP 고객 자가 수리 [22](#page-29-0) HP 컴퓨터에 대한 Linux 하드웨어 매트릭스 [16](#page-23-0) Red Hat 인증 [17](#page-24-0) SUSE 인증 게시판 검색 페이지 [17](#page-24-0) Ubuntu [18](#page-25-0) 소프트웨어 및 드라이버 다운로 드 [16](#page-23-0)

#### **ㅁ**

모니터 그래픽 카드 [11](#page-18-0) 모니터 사용자 정의 [13](#page-20-0) 모니터 설정 [13](#page-20-0) 연결 [12](#page-19-0) 문제 해결 [21](#page-28-0) 고객 자가 수리 [22](#page-29-0) 시작할 때 [21](#page-28-0) 작동 중 [22](#page-29-0)

#### **ㅂ**

백업 [15](#page-22-0) 보증 정보 [24](#page-31-0) 복구 [15](#page-22-0) 복원 [15](#page-22-0)

## **ㅅ**

사양, 제품 [7](#page-14-0) 설명서 [2](#page-9-0) 설정 Linux [16](#page-23-0) RHEL [17](#page-24-0) SLED [17](#page-24-0) Ubuntu [18](#page-25-0)

# **ㅇ**

업데이트 [3](#page-10-0)

원격 HP PC Hardware Diagnostics UEFI 설정 사용 [27](#page-34-0) 사용자 정의 [28](#page-35-0) 일상적 관리 [29](#page-36-0) 마우스 청소 [30](#page-37-0) 모니터 청소 [30](#page-37-0) 섀시 청소 [29](#page-36-0) 청소 안전 [29](#page-36-0) 키보드 청소 [29](#page-36-0) **ㅈ** 적절한 통풍 제공 [8](#page-15-0) 접근성 [31](#page-38-0) 접근성 요구 사항 평가 [32](#page-39-0) 제품 정보 [1](#page-8-0) 제품 변경 알림 [24](#page-31-0) 지원 [1,](#page-8-0) [23,](#page-30-0) [24](#page-31-0) 게시판 [23](#page-30-0) 권고 [23](#page-30-0) 알림 [23](#page-30-0) 온라인 [23](#page-30-0) 지원 기술(AT) 검색 [32](#page-39-0) 용도 [31](#page-38-0) 진단 [2](#page-9-0) **ㅋ** 컴퓨터, 업데이트 [19](#page-26-0) 컴퓨터 기능 [4](#page-11-0) 컴퓨터 끄기 [21](#page-28-0) 컴퓨터 설정 [8](#page-15-0) 모니터 연결 [10](#page-17-0) 보안 [14](#page-21-0) 설정 절차 [9](#page-16-0) 컴퓨터 업데이트 [19](#page-26-0)

## **ㅌ**

타워 구성 요소 [6](#page-13-0) 뒷면 구성 요소 [7](#page-14-0) 앞면 구성 요소 [6](#page-13-0)

#### **ㅍ**

표준 및 법규, 접근성 [33](#page-40-0)